<span id="page-0-0"></span>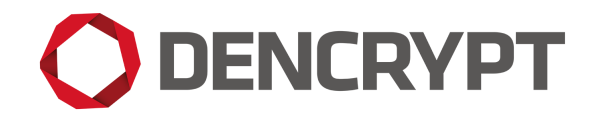

Dencrypt Communication Solution

# **Operational User Guide**

Dencrypt Server System 5.4.0

v.1.3

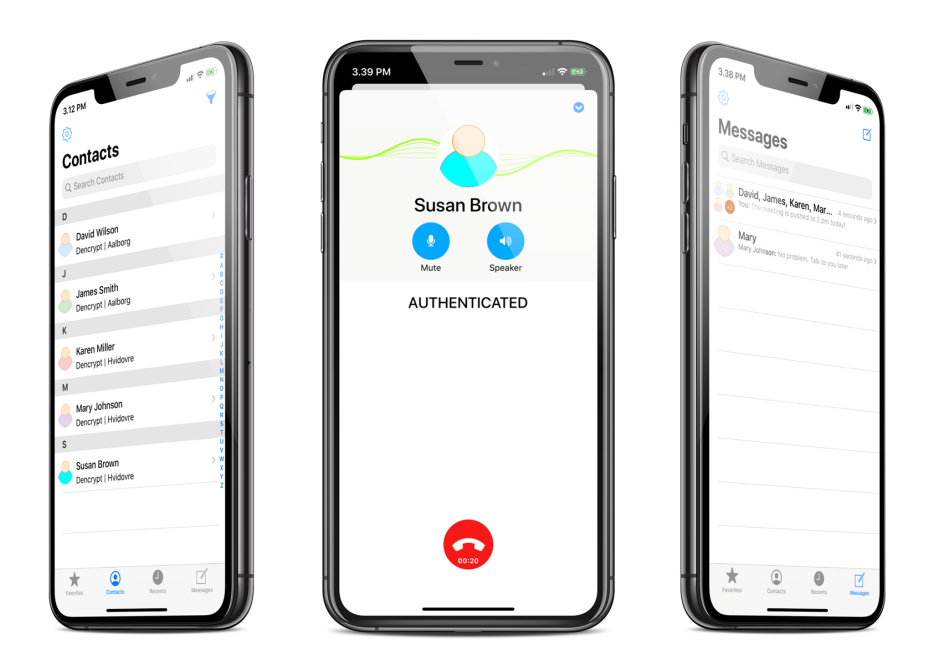

6 February 2023

Public

## **Contents**

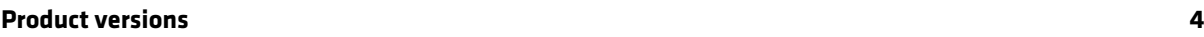

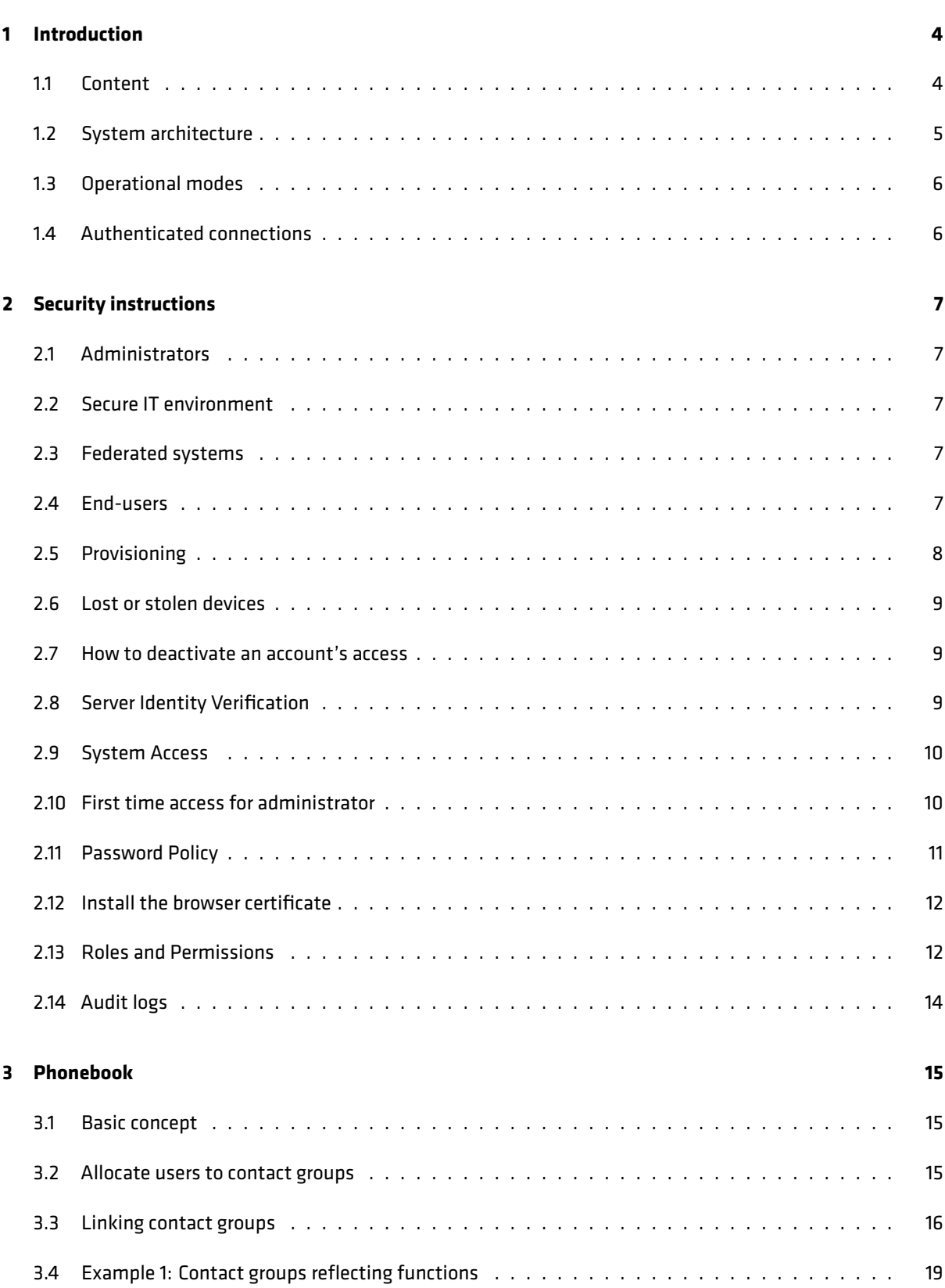

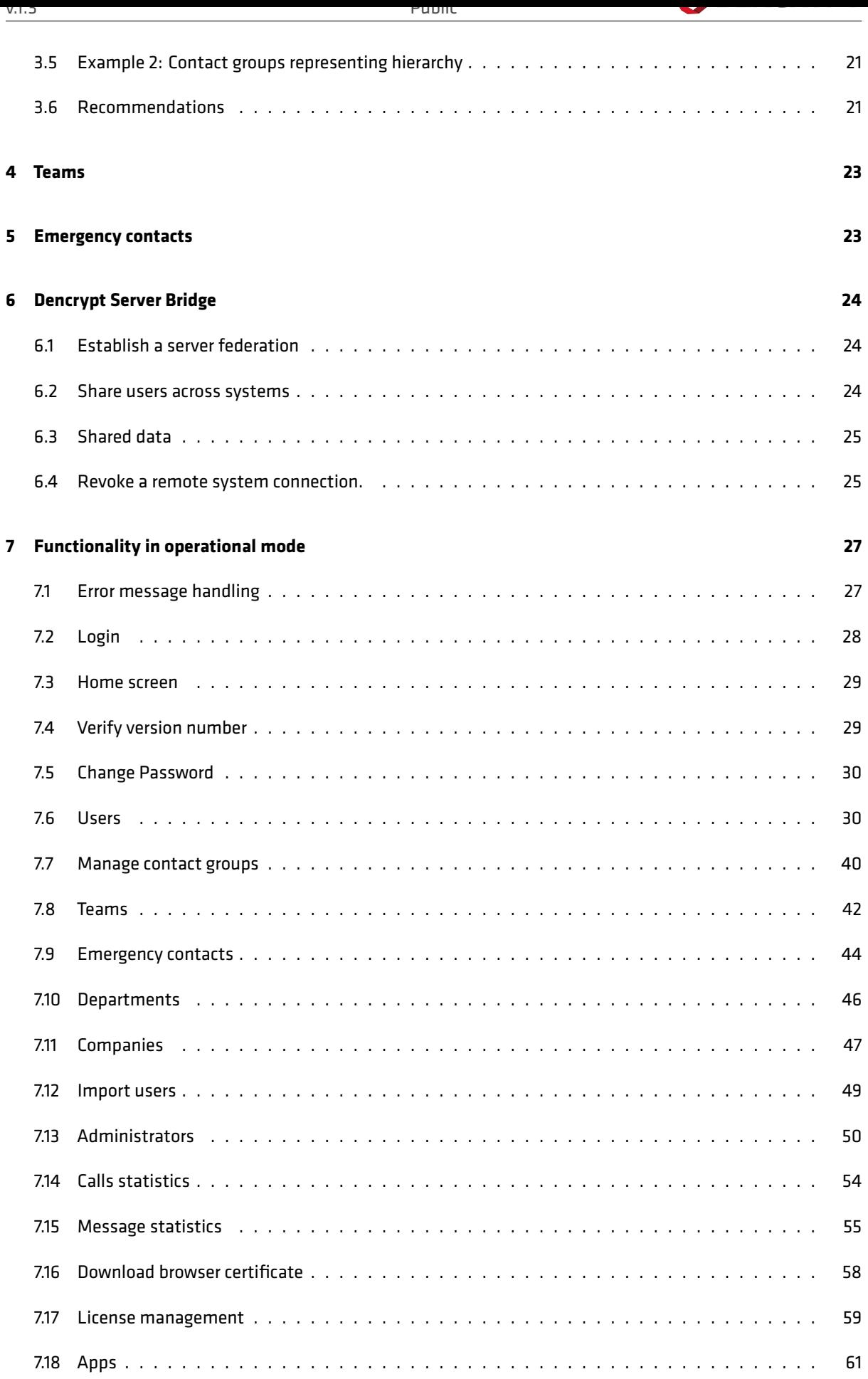

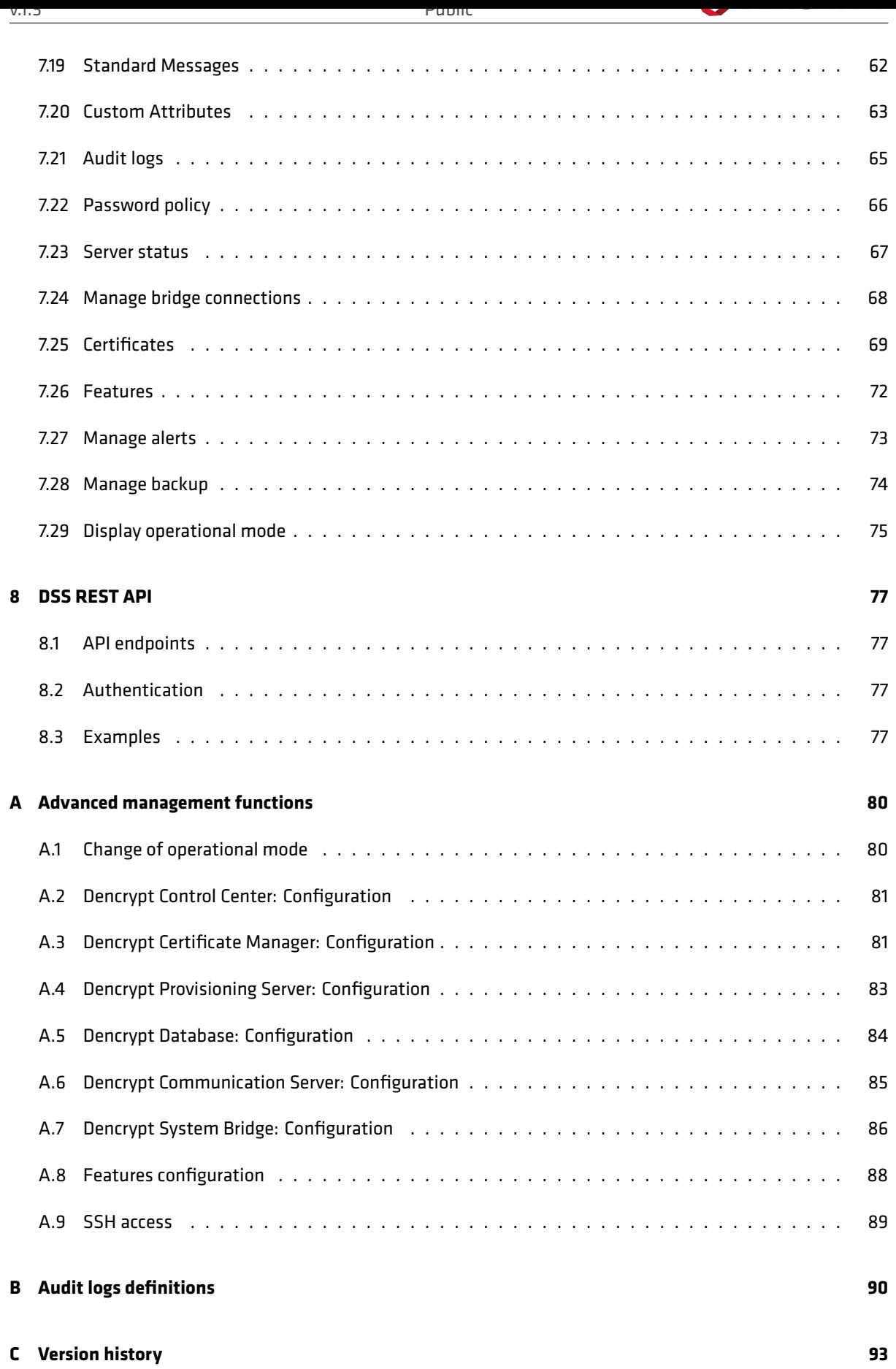

## **Product versions**

This guide applies to Dencrypt Server System 5.4.0 , which consists of the following components:

- Dencrypt Certificate Manager (DCM),
- Dencrypt Provisioning Server (DPS),
- Dencrypt Control Center (DCC),
- Dencrypt Database (DDB),
- Dencrypt Communication Server (DCS),
- Dencrypt System Bridge (DSB).

## **1 Introduction**

## <span id="page-4-0"></span>**1.1 Content**

<span id="page-4-1"></span>This guide is intended for administrators of the Dencrypt Server System and provides instructions on how to operate the server system and securely manage end-users. All administrators of the server system shall familiarize themselves with this document before using the product. The contents of this document are as follows:

- Overview of the system and its components.
- How to access the server system.
- Administrator roles and associated permissions.
- How phonebooks are generated.
- Security considerations.
- Detailed description of all server functionality.
- Error messages and how to respond to them.
- <span id="page-4-2"></span>• How to manage log events.

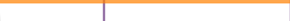

## **1.2 System architecture**

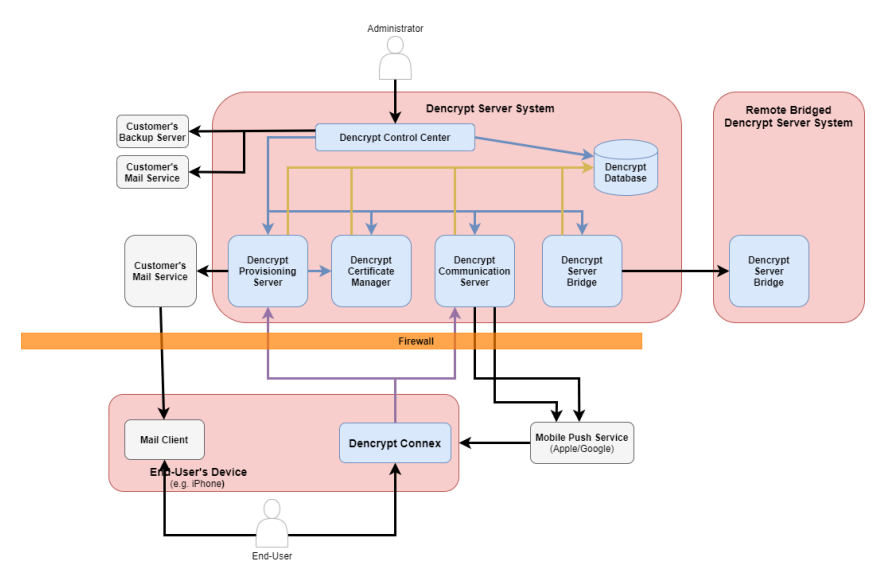

Figure 1: Overview of the Dencrypt Communication Solution

The Dencrypt Communication Solution is shown in Figure 1 and consists of a client application installed on the end-user's mobile device and the Dencrypt Server System deployed within a secure IT environment. The Dencrypt Communication Solution consists of the following components:

### • **Dencrypt Connex**

Dencrypt Connex is the mobile client that provides secure voice and instant messaging using the SIP protocol. The client must be provisioned before it can be used. This is done via the Dencrypt Provisioning Server.

### • **Dencrypt Provisioning Server (DPS)**

The Dencrypt Provisioning Server (DPS) is used to initialize clients with credentials and client certificates to communicate with the system's server. An HTTPS web link is provided to the client for initialization. The link is securely delivered to the end-user and is disclosed during transmission. The DPS provides the means for secure transmission.

### • **Dencrypt Communication Server (DCS)**

The Dencrypt Communication Server (DCS) provides the SIP services required by clients to establish secure voice calls between two or more clients and exchange messages between clients. The system supports multiple instances of the DCS to provide logical redundancy and load balancing. The DCS is also responsible for generating and distributing phonebooks and settings to the clients. The DCS includes a LiME server to facilitate a key exchange for secure messaging.

### • **Dencrypt Database (DDB)**

The Dencrypt Database (DDB) provides database services to the system. It stores data and logs for endusers, statistics, servers and connections. It also stores secure messages awaiting delivery and facilitates the key exchange protocol.

### • **Dencrypt Control Center (DCC)**

The Dencrypt Control Center (DCC) is used for user management and server administration. This includes creating/deleting users and managing contact groups. The DCC provides a web interface that can be accessed via a web browser from the administrator's local machine.

### • **Dencrypt Certificate Manager (DCM)**

The Dencrypt Certificate Manager (DCM) is the central point for TLS certificates in the system. After provisioning, all connections between Dencrypt Connex and the Dencrypt Server System use mutually authenticated TLS connections. The required TLS certificates are issued by the Dencrypt Certificate Manager. The DCM also issues TLS certificates for internal server validation.

### • **Dencrypt System Bridge (DSB)**

The Dencrypt System Bridge (DSB) handles all communication between external Dencrypt systems. It is used as a gateway to federated systems, including certificates for mutual authentication towards external Dencrypt Server Systems.

## **1.3 Operational modes**

<span id="page-6-0"></span>The Dencrypt Server System can be operated in two modes:

- **Operational mode** Used for daily system and user management. This mode is operated by the customer organization using the User Admin, Company Admin, and System Admin roles [Roles and Permissions 2.13]. The functionality available in Operational Mode is described in detail in [Functionality in operational mode 7].
- **Maintenance mode**Used for service and maintenance updates. This mode is oper[ated by trained Dencrypt](#page-12-0) [pers](#page-12-0)onnel (or Dencrypt partners) via the Service Access role [Roles and Permi[ssions](#page-27-0) 2.13].

## **1.4 Authenticated connections**

<span id="page-6-1"></span>All connections between Dencrypt Connex and the Dencrypt Server System (DSS) are mutually authenticated TLS connections. The Dencrypt Certificate Manager (DCM) issues intermediate certificates that are signed by the Dencrypt Root CA and distributed by the Dencrypt Provisioning Server (DPS) or the Dencrypt Communication Server (DCS).

### **1.4.1 Server validation**

Server certificates issued for external TLS connections are also used for internal connections between server components. The Dencrypt Control Center is authenticated by the administrator's browser [Server Identity Verification 2.8].

### **1.4.2 App validation**

A signed certificate on the Dencrypt Connex client is created by the client sending a certificate signing request to the Dencrypt Provisioning Server (DPS), which returns the client certificate in the response.

## **2 Security instructions**

## <span id="page-7-0"></span>**2.1 Administrators**

<span id="page-7-1"></span>The personnel operating the Dencrypt Server System must be trained and trustworthy IT professionals. Specifically, an administrator should:

- Be trusted by the organization, be non-hostile, be able to follow its instructions, and have been trained to perform their actions in accordance with its instructions and security policies.
- Be authorized by the organization to operate the system with the managerial role assigned to them [Roles and Permissions 2.13].
- Have received training in the secure operation of the Dencrypt Server System.
- Be familiar with this document and the procedures for the secure operation of the system.

## **2.2 Secure IT environment**

<span id="page-7-2"></span>The Dencrypt Server System must be operated in a physically secured IT environment with a local network dedicated to the use and functionality of the system. The IT environment must provide a well-configured firewall to protect the Dencrypt Server System from untrusted networks. The device used to operate the Dencrypt Control Center must be well-configured and located in a secure environment. It must be accessible only to trained and authorized personnel and must not be exposed to other users or potential attackers.

## **2.3 Federated systems**

<span id="page-7-3"></span>Federation of Dencrypt Server Systems is possible using the Dencrypt Server Bridge, which allows for secure communication between end-users from different organizations [Dencrypt Server Bridge 6].

Before establishing a bridge connection to a remote system, ensure that:

- The remote Dencrypt Server System shall be trusted and op[erated in a secure manne](#page-24-0)r.
- The System Administrator of the remote system meets the requirements listed in [Administrators 2.1].
- The exchange of *Connection Requests* is secured using encrypted email or hard drives and is not disclosed to third parties [Establish a server federation 6.1].

If there is evidence or reasonable suspicion that any of these criteria are no longer met, the connection to the remote system is im[mediately revoked \[Revoke a remo](#page-24-1)te system connection 6.4].

## **2.4 End-users**

<span id="page-7-5"></span><span id="page-7-4"></span>End-users are the users of the Dencrypt Connex client. End-users must be trusted, non-hostile and trained to perform their actions in accordance with their instructions and security policies.

## **2.5 Provisioning**

End-users must complete an initial registration (provisioning) process before they can begin using the application.

From the user profile on the administration page, an email invitation can be sent to the mobile client [Send invitation 7.6.9]. The invitation provides the end user with a one-time activation link (URL or QR code) for system registration. The delivery process of the activation link must ensure the confidentiality of the link. In case of eavesdropping, an adversary could be impersonated as the user for whom the activation link was intended. The invitation email must be delivered in a secure manner: either using encrypted emails or within a locally se[cured](#page-37-0) [network.](#page-37-0)

### **The end-user account must be immediately deactivated if there is any suspicion that the invitation email may have been disclosed to an unauthorized person or otherwise compromised.**

See [How to deactivate an account's access 2.7] for details on how to deactivate a user.

The web link can only be used once and will expire after a limited period of time. When this happens, the end user receives an "Invite error" message and is prompted to contact the system administrator. In this case, the adm[inistrator must perform the following acti](#page-9-0)ons to verify that the end user is not already registered on the server:

### **Verification of correct provisioning**

- Step 1: Login to the Dencrypt Control Center and select *Administration -> Users*.
- Step 2: Identify the end-user and verify the status of the relevant app. If the status columns are not shown, press the edit icon and select 'Status'.
- Step 3: If the registration status is *Registered* and the end-user application is not activated, a potential attacker may have used the invitation to register on the system. Deactivate the account immediately.
- Step 4: If the registration status is *Invited*, an error may have happened during the provisioning process. The user can safely be provided with a new invitation email.

| Dencrypt Control Center       |                        |                        |                  | <b>Admin_userguide ▼</b> |   |
|-------------------------------|------------------------|------------------------|------------------|--------------------------|---|
| <b>谷 Home</b>                 |                        |                        | Company          |                          |   |
| ADMINISTRATION -              |                        |                        | My Company       | $\checkmark$             |   |
| & Users                       |                        | Show 25 users per page | $\checkmark$     |                          |   |
| <b>場</b> Groups               | <sup>2+</sup> New User | -1                     |                  | Search Q                 |   |
| $\overline{\mathbf{m}}$ Teams | <b>Select All</b>      | First Name $\triangle$ | <b>Last Name</b> | <b>Status Connex</b>     | ø |
| <b>O</b> Emergency Contacts   | п                      | <b>Brian</b>           | <b>Davis</b>     | Registered               |   |
| - Departments                 | П                      | James                  | <b>Skinner</b>   | Created                  |   |
| - Import                      | П                      | Michael                | Todd             | Created                  |   |
| A Notifications               |                        |                        |                  |                          |   |
| STATISTICS ▶                  |                        |                        |                  |                          |   |
| SYSTEM <sup>&gt;</sup>        |                        |                        |                  |                          |   |
|                               |                        |                        |                  |                          |   |
|                               |                        |                        |                  |                          |   |

Figure 2: Verification of registration status

<span id="page-8-0"></span>End-user provisioning is required for the initial creation of a user account but is typically not required for system updates.

## **2.6 Lost or stolen devices**

Each end-user must immediately report to the system administrator if a device is lost, stolen, or otherwise compromised.

**The system administrator must immediately deactivate the user account to prevent unauthorized access.** See [How to deactivate an account's access 2.7] for details on how to deactivate a user.

## **2.7 [How to deactivate an account's ac](#page-9-0)cess**

<span id="page-9-0"></span>If a user's device or account is suspected of being compromised, it should be deactivated to prevent unauthorized access. To deactivate a user account (Figure 3):

### **Deactivate user account**

Step 1: Open *Administration -> User[s](#page-9-3)* in the left menu. Step 2: Select the company the user is part of, in the dropdown. Step 3: Select the user to open the detailed user information. Step 4: Open the *Remove* tab. Step 5: Select *Deactivate* and confirm the warning.

<span id="page-9-3"></span>The user account will no longer be able to access the system. New invitations can be sent to the user to restore access.

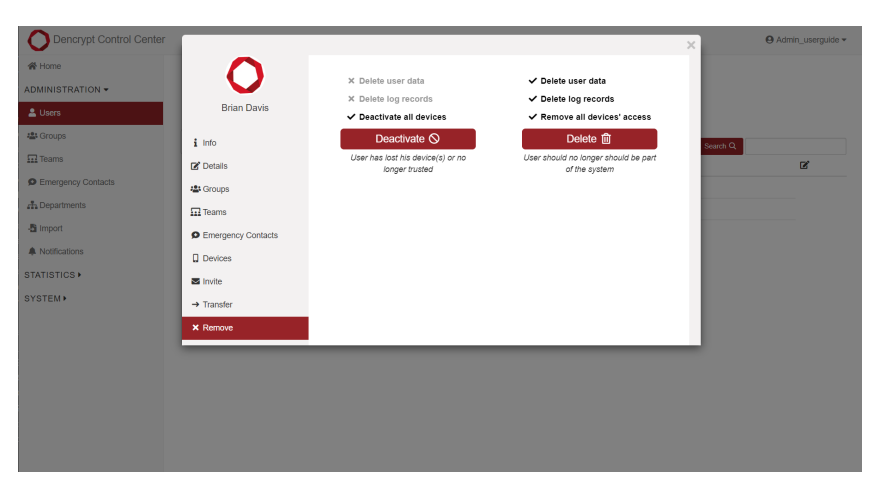

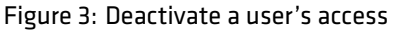

## **2.8 Server Identity Verification**

<span id="page-9-2"></span><span id="page-9-1"></span>To verify the server's identity, the root certificate must be installed as a trusted certificate in the administrator's browser. See [Install the browser certificate 2.12] for instructions on installing the certificate.

## **2.9 System Access**

The administration of users and server components is managed from the Dencrypt Control Center (DCC). It provides an easy way for adding, editing, and changing end-user data and phonebook contacts and for the system configuration.

The DCC is accessible using a web browser (Chrome is recommended). The computer used to access the DCC shall be well-configured, located within a secure local network and may not be exposed to unauthorized users or persons.

For service and maintenance, the server components are also accessible using an SSH connection from within the Customer's secure IT environment. The SSH access shall only be used for maintenance by Dencrypt technical personnel or IT professionals, who have received training in installing and configuring a Dencrypt Server System (see [SSH access A.9]). The SSH connection is implemented using the SSH-2 protocol that relies on OpenSSL for the cryptographic primitives.

## **2.10 [First time](#page-88-1) access for administrator**

<span id="page-10-0"></span>The first access to the Dencrypt Control Center will happen from a browser without a Dencrypt certificate and with a temporary, one-time password. Follow the steps below to access the system, change their password and install the root certificate in the browser:

### **First time access for administrators**

- Step 1: A URL to the Dencrypt Control Center and login credentials have been received.
- Step 2: Enter the URL for the DCC in the web browser's address bar.
- Step 3: A privacy warning will be displayed in the browser with the text "Your connection is not private". Please acknowledge the warning by tapping "Advanced" followed by "Proceed to (URL)" (See example in Figure 4).
- Step 4: Enter login credentials.
- Step 5: At the first login, the administrator is asked to change his/hers password.
- Step 6: Download and install the Den[cry](#page-11-2)pt certificate to verify server identity (Follow the instructions in [Install the browser certificate 2.12])

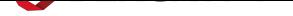

<span id="page-11-2"></span>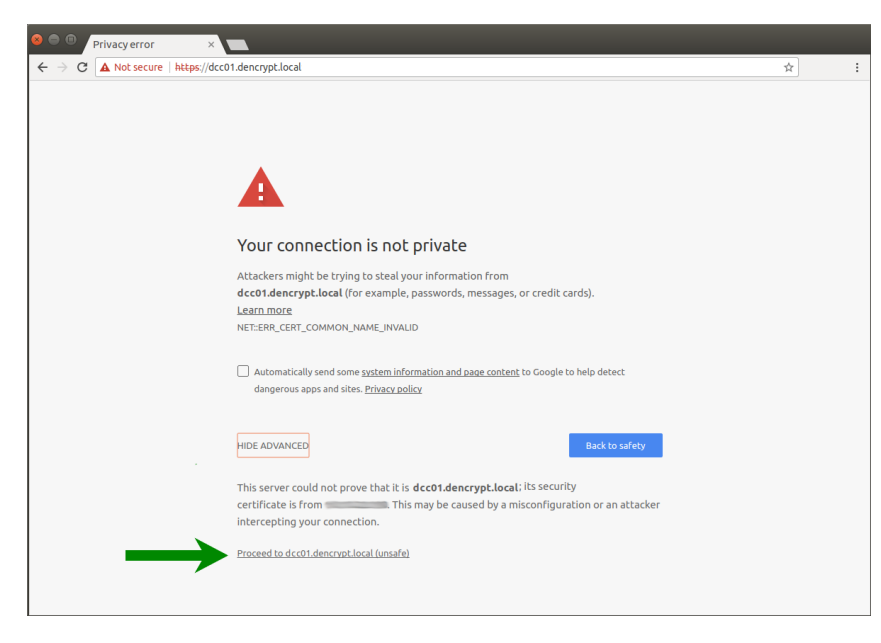

Figure 4: Browser warning for first time access without certificate installed

All login and management events are logged for review by the System Admin [Audit logs 2.14].

### **2.11 Password Policy**

<span id="page-11-0"></span>At the first login, the administrator will be prompted to change their password. If this is not the case, the credentials may have been compromised. Contact the System Administrator immediately to have your account locked to scan logs for any unauthorized login attempts.

The password created upon the first login is personal and must never be shared with anyone. Support will never ask for your password. It is recommended not to store the password, but if necessary it must be stored securely. Do not save it in plaintext but use recognized encryption tools for password storage.

If a password is forgotten, it can be reset by a system administrator (see [Lock and password reset 7.13.5]).

The password policy can be configured to comply with local policies [Password policy 7.22]. The following minimum requirements are recommended:

- A minimum length of nine characters.
- Use of both upper-case and lower-case letters.
- Include at least one digit.
- Include at least one special character.
- Do not use passwords that are easy to guess such as 'password' or '1234'.
- Do not use passwords that are associated with your identity: birthdays, names or addresses.

If the password is lost or compromised, contact the System Administrator immediately to have your account locked. If an administrator repeatedly fails to authenticate, the account will automatically be locked. Contact the System Administrator to have your account unlocked.

<span id="page-11-1"></span>A System Administrator can unlock the account as described in [Lock and password reset 7.13.5].

## **2.12 Install the browser certificate**

To validate the server identity, follow the instructions below to download and install a browser certificate.

### **Install browser certificate.**

- Step 1: Open *System -> Browser Verification* and select *Download As File*.
- Step 2: The certificate file *root-certificate.crt* is stored to the local computer.
- Step 3: Install the certificate following the instructions of the OS and browser:
	- Windows: https://support.globalsign.com/ssl/ssl-certificates-installatio n/import-and-export-certificate-microsoft-windows
	- MacOS: https://www.sslsupportdesk.com/how-to-import-a-certificate-into-m ac-os/

| <b>Dencrypt Control Center</b> |                                                                                                    | $\Theta$ Admin userguide $\blacktriangledown$ |
|--------------------------------|----------------------------------------------------------------------------------------------------|-----------------------------------------------|
| « Home                         | Add this certificate to your browser's trusted CA list.                                                                              |                                               |
| ADMINISTRATION <b>&gt;</b>     | This will verify the server upon future visits:                                                                                      |                                               |
|                                | Secure   https://                                                                                                    |                                               |
| STATISTICS >                   |                                                                                                    |                                               |
|                                | <b>Download As File</b>                                                                                                    |                                               |
| SYSTEM $\blacktriangledown$    | -----BEGIN CERTIFICATE-----                                                                                                    |                                               |
| <b>of</b> Browser Verification | MIIFxTCCA62gAwIBAgIJAOCk+PFy40VMMA0GCSqGSIb3D0EBDOUAMG4xCzAJBgNV                                                                     |                                               |
|                                | BAYTAkRLMRMwEQYDVQQHDApDb3B1bmhhZ2VuMRUwEwYDVQQKDAxEZW5jcn1wdCBB                                                                     |                                               |
| <b>A</b> Password Policies     | cFMxFDASBgNVBAMMC2RlbmNyeXB0LmRrMR0wGwYJKoZIhvcNAQkBFg5pdEBkZW5j                                                                     |                                               |
|                                | cnlwdC5kazAeFw0xNjEwMTMxNzE4MzNaFw0yNjEwMTMxNzE4MzNaMG4xCzAJBgNV                                                                     |                                               |
|                                | BAYTAkRLMRMwEQYDVOOHDApDb3B1bmhhZ2VuMRUwEwYDVOOKDAxEZW5jcn1wdCBB                                                                     |                                               |
|                                | cEMxEDASBgNVBAMMC2R1bmNveXB0LmRrMR0wGwYJKoZIhvcNAOkBFg5pdEBkZW5i                                                                     |                                               |
|                                | cnlwdC5kazCCAiIwDQYJKoZIhvcNAQEBBQADggIPADCCAgoCggIBAJgso7PlThJ4                                                                     |                                               |
|                                | cOt7vtvTyi3nTerV64fhBpYL6sxnrRXaUFxZSQwNSJ1SSQdeuQeGrXTFj5W7Z8Y2                                                                     |                                               |
|                                | DDxhZBM/D7Nld8DICSDbS2gR/3A+sLABuKLJ78pNkiFRjvov3V615Tbq0IzNuk0h                                                                     |                                               |
|                                | LASASmvpRLVwJvHoCGMb9GRuTDBBZ29f/7bkX/BmIMDShSZEP0lhQFiHhDIc5zw/                                                                     |                                               |
|                                | I7eL3pT4fRvPe5U6EvHhR1JDjC7uinAo3b+T2td/XnTYzVHgddld8JNKFaN3ncXd                                                                     |                                               |
|                                | QvgNKIEn/sPie4PihnHygG/n3kQJQj678axjIcbFLt7Ube04wbRw6WTFUVIgQqF3                                                                     |                                               |
|                                | ToJ4E4u0dfW146yry0B1m0a9/gsZQmuspWi5Ke8qAy/U4yppvs8D+ZvsDUap83sr                                                                     |                                               |
|                                | a6wgJZDg3SiWaKykv4utV7qa0zPyGB2P9NiillsMk2BxDrg8KK/8ESf8TL4kYkcO                                                                     |                                               |
|                                | 3GYILBIApTLCq8YyUuH3dXYIFJ4elX8twHRcwT/Fd0Xe4pf5yJk1rm9oHilqFyuC                                                                     |                                               |
|                                | CrpWq0esdWVGct312RAKvF36djGMuWsEeDOMALHuZDziubHI7DtOwKqoZeKUnnnF<br>Nit9SOXL9dwHjOdWis7hyjD/+IGfJOwr41zYscbjKZhXjH0miEwwU9BZLfDzsYDe |                                               |
|                                | +Tr+nKRbx+SoRGBUTwhsrbvw1QAIfj9RAgMBAAGjZjBkMB0GA1UdDgQWBBSxMuTE                                                                     |                                               |
|                                | C3eXJSqhpOHh7V4Pmf6jGzAfBgNVHSMEGDAWgBSxMuTEC3eXJSqhpOHh7V4Pmf6j                                                                     |                                               |
|                                | GzASBgNVHRMBAf8ECDAGAQH/AgEBMA4GA1UdDwEB/wQEAwIBBjANBgkqhkiG9w0B                                                                     |                                               |
|                                | AQ0FAAOCAgEAQTQhGPuwLotf2zTNWjky8DSdjueuSa6pu/xBX2AR84WVbBebY39G                                                                     |                                               |
|                                | L5yF5lIUOFVnO48PaS4POsAlsdsjs0baWZk4onnE97FjqctespIvFv16Y7vLUPiq                                                                     |                                               |
|                                | EDcGcIW7SYriUyi2xQ+LvTVPnFi5cU97cYN/KkhWVm+vNCJJXUC9TYzuza/gU97P                                                                     |                                               |
|                                | kf102hzngDG2WKUd4txwrbm6VBwR9PpHaJIMG8iHiJtyxUV5VCEgL6ME9pSe3kA3                                                                     |                                               |
|                                | ZNVtNpnjkq8X15hk0oWdlEccywcKThJGvWKQDjDW8/4jMh0TmiErPBKmBT52hNjh                                                                     |                                               |
|                                | 4wZBMN7wAn99B1VlOfqZfgLqTuYWr9U1m4NubK7GEtpEH14vEyPjVaMs4kLmb1cO                                                                     |                                               |
|                                | msgBjzsmDXyudm0Sa79wxFFganpIKnBuLj86Wx6A19kzA4/7tiGAJxFZkqEDWQhD                                                                     |                                               |
|                                | XBUZAPMhnZB0rOLvExwUZXmLcxBjAKVydVd1slHPicjwyHoID/O7TrSJdWL7uXM6                                                                     |                                               |
|                                | 0AqHXs+00jobvMgAqfFNK8WD/080+gi8bvWfhf5Fn+3NoOR9gcrNRJ/kba4wsytM                                                                     |                                               |
|                                | epquM8b0XAz+yjwjGEvXXhYXRNFy820K1SRBm+wKV6D3d5MRlzlh3aHOrWKltnNd                                                                     |                                               |
|                                | 9zn6jUgOWWHHM36q3wMnULiECo6Lzj6uEG0/x5JWvUr47Rbsy8/G0K4=                                                                             |                                               |
|                                | -----END CERTIFICATE-----                                                                                                    |                                               |

Figure 5: Download Browser Certificate

## **2.13 Roles and Permissions**

<span id="page-12-0"></span>The system allows for different roles in the administration of the DCC. The roles are hierarchical meaning each role has incremental privileges.

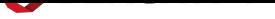

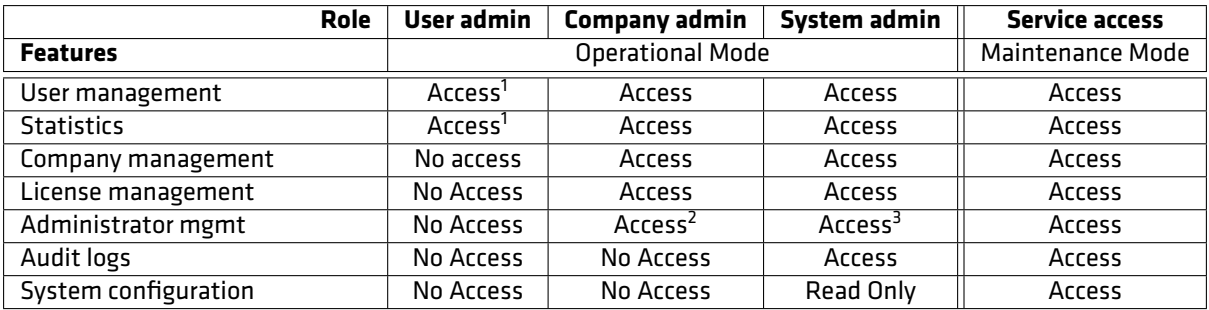

 $1$  For allocated companies only.

<sup>2</sup> Can create user admin accounts only.

<sup>3</sup> Can create user admin, company admin and system admin accounts.

Table 1: Roles and Permission.

### **2.13.1 Role: User admin**

The *User admin* role is used in operational mode to manage end-users within a company. The *User admin* can perform actions on end-users within the allocated companies:

- User management: Create, edit and remove users.
- Provisioning of users.
- Contact group management
- Setup emergency contacts

The role is explicitly granted to each assigned company by a higher-level administrator. The role is provided for user management within specific companies only.

#### **2.13.2 Role: Company admin**

The *Company admin* role is used in operational mode for managing companies and end-users across companies. In addition to the permission of the *User admin*, the *Company admin* can:

- Company management: Create, edit and remove companies.
- Define standard messages.
- Upload license files
- Create, delete and modify administrators of User Admin role.

The role is provided to administrators to manage users and user administrators across all companies.

#### **2.13.3 System admin**

The *System admin* role is used in operational mode for daily system operation and monitoring. In addition to the privileges of the *User admin* and *Company admin*, the *System admin* has access to:

• Monitor the technical status of the server system.

- Analyze logs for system events.
- Create, delete and modify administrators of *User admin*, *Company admin* and *System admin* roles.

The role is provided to local system administrators.

### **2.13.4 Service access**

The *Service access* role is used in maintenance mode for system maintenance and updates. The role is restricted to Dencrypt technical support and service partners and should not be used for daily operations. The *Service access* role may:

- Configure system parameters
- Certificate management
- Manage Dencrypt Server Bridge connections to other systems.
- Create, delete and modify administrators of Service Access roles.

The privileges of the *Service access* role are only applicable in maintenance mode.

### **2.13.5 Creating new administrators**

To create a new administrator a unique username and one-time password must be provided. It shall be ensured that credentials are provided in a secure way to the intended person, such as by direct personal delivery or by using encrypted emails.

The new administrator will be prompted to change the password at the first login.

## **2.14 Audit logs**

<span id="page-14-0"></span>All system events are logged and can be audited [Audit logs 7.21]. It is important for system security to regularly monitor and analyze logs to prevent and detect misuse and possible security incidents. Log analysis is the responsibility of the System Administration and is recommended to include:

- Detection of repeated unauthorized login [attempts.](#page-65-0)
	- **-** Logged as 'LOGIN-ATTEMPT' in the DCC event log.

**-** Logs of SSH and TLS connections are collected for each server and are available as downloadable files.

- Verification of authorized logins.
- Scanning for unusual or suspicious events related to user administration.
- Monitoring changes to the server configuration. Server configurations will only change during system maintenance.

## **3 Phonebook**

<span id="page-15-0"></span>The end-users' phonebook is individual and determined by contact groups defined within the Dencrypt Control Center. The concept of contact groups allows for the generation of complex structures defining which users can communicate. A user can only establish calls or exchange messages with contacts in their phonebook.

The phonebook is "closed" meaning that it is not possible to establish secure communications with individuals outside the phonebook nor is it possible for an end-user to add contacts to their phonebook. New phonebook entries need to be created by the system administrator.

This section describes how contact groups can be created to reflect the communication structures required and includes two examples to illustrate the concept. As the concept is very versatile, the section also includes recommendations for creating contact groups that fulfill the purposes and are manageable.

## **3.1 Basic concept**

<span id="page-15-1"></span>A contact group consists of one or more users within the same company. A contact group may be linked to other contact groups allowing the members of the two contact groups to communicate.

The simplest form is to create a single contact group containing all users as illustrated in Figure 6a. An intergroup link is by default created allowing the members to contact each other. To allow communication between users of different groups, a link is established connecting the two call groups as shown in Figure 6b.

The concept allows users to be members of multiple contact groups. There will only be a single [ins](#page-15-3)tance of a contact in the phonebook even if multiple links exist.

Contact groups and their associated users are always established within a company but can be sh[ared](#page-15-3) with other companies.

<span id="page-15-3"></span>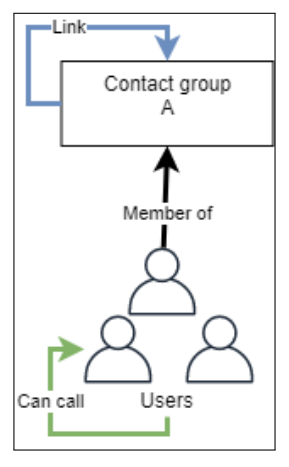

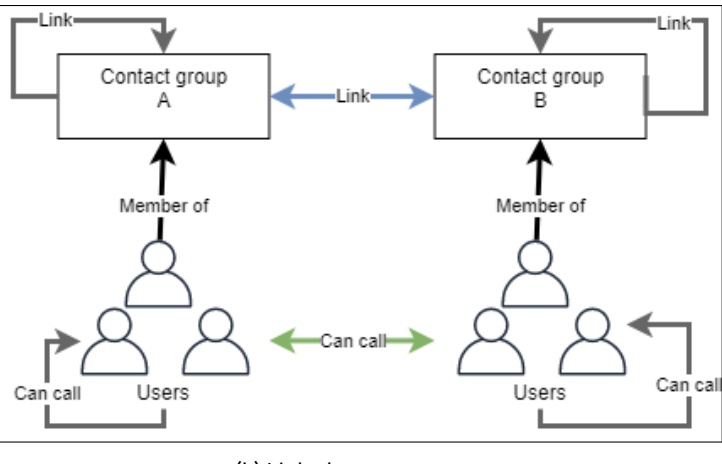

(a) Single contact group (b) Linked contact groups

Figure 6: Contact group concept

### **3.2 Allocate users to contact groups**

<span id="page-15-2"></span>A user can be a member of any contact group within the company. A user can be allocated to contact groups during user creation or editing.

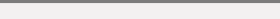

**Allocate users to contact groups.**

- Step 1: Open *Administration -> Users*.
- Step 2: Select the user.
- Step 3: Select the *Groups*-tab.
- Step 4: Check the groups of which the user shall be a member.
- Step 5: Verify the phonebook content in the preview.
- Step 6: Click Save.

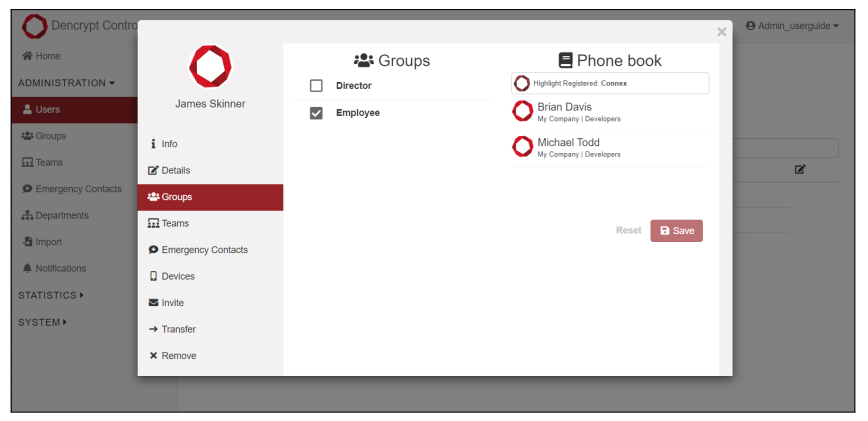

Figure 7: Allocate users to contacts groups.

The resulting phonebook is comprised of all the members of the linked groups. Contacts will appear only once; even if a contact is linked multiple times.

### **3.3 Linking contact groups**

To create a link between two groups to allow their users to contact each other, do the following steps:

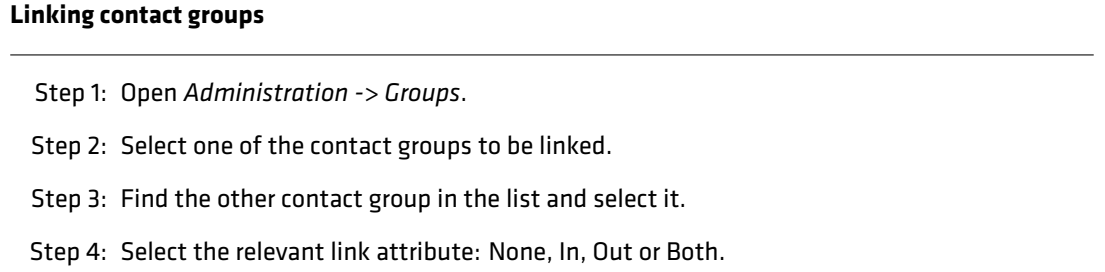

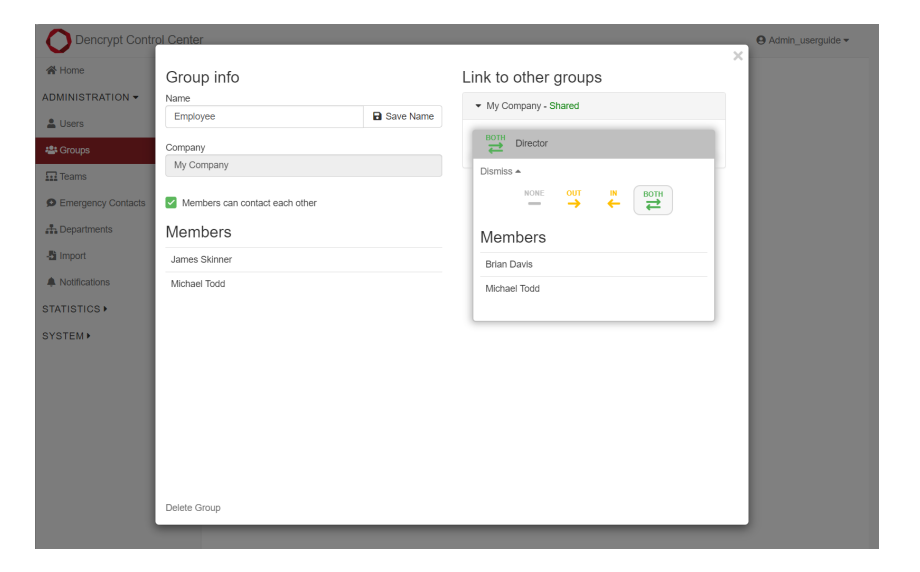

Figure 8: Linking contact groups.

The link attributes are:

- **NONE**: No contact is established between the groups.
- **OUT**: The members of the current group can contact members of the other group.
- **IN**: The members of the other group can contact the members of the current group.
- **BOTH**: Members of both groups can contact the opposite group.

### **3.3.1 Link to own contact group**

By default, all the members of a contact group can contact each other. If this not desired, the link to the own group can be removed (Figure 8):

### **Remove link to own group.**

- Step 1: Open Administration -> Groups.
- Step 2: Select the group to edit.
- Step 3: Clear the checkbox: 'Members can contact each other'.
- Step 4: Accept the warning.

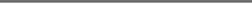

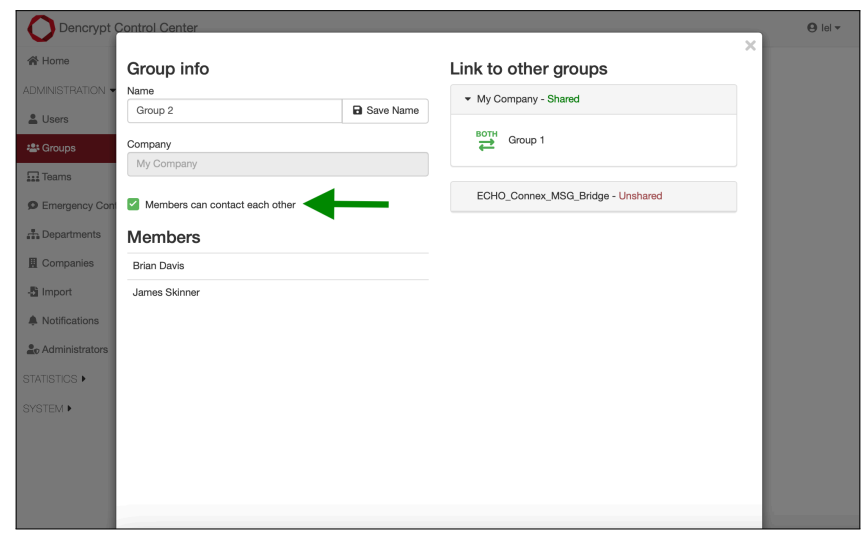

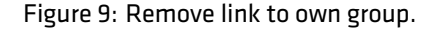

#### **3.3.2 Link groups across companies**

By default, contact groups are only linked to contact groups within their own company. To allow contact groups to be linked with another company's contact groups, both contact groups must be shared with the opposite group's company.

The administrator must have access to modify both companies, which is either:

- A **User Admin** with explicit access to both companies.
- A **Company Admin**, a **System Admin** or a **Service Access**.

To share a contact group with another company, do the following steps:

#### **Link contact groups between companies.**

- Step 1: Open Administration -> Groups.
- Step 2: Select on the group to be shared.
- Step 3: Locate the company in the list and click the **Unshared**.
- Step 4: Accept the warning.
- Step 5: The contact groups from the other company are now visible and can be linked [Linking contact groups 3.3].
- Step 6: To unshare the company click the **Shared** and conform the warning.

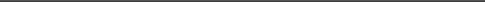

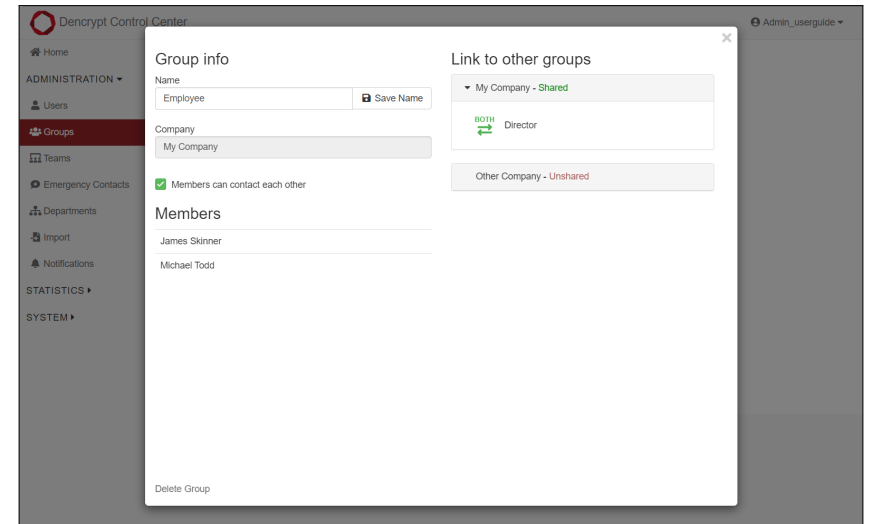

Figure 10: Link contact groups across companies

### **3.4 Example 1: Contact groups reflecting functions**

<span id="page-19-0"></span>Contact groups are structured according to the function of their members. In this example, **Company Alpha** consists of three functions:

- **Development** can contact **Management** and **Development** itself.
- **Sales** can contact **Management** and **Development**, but not **Sales** itself.
- **Management** can contact everyone.

**Company Bravo** has shared a contact group, **Executives** to allow communication at management level. The contact group structure is shown on Figure 11.

#### **Example 1: Steps for creating contact groups**

Step 1: Create the three call groups for Company Alpha and set attributes as:

- (a) **Development** Apply BOTH link to Management and IN link to Sales Figure 12a.
- (b) **Sales** Apply BOTH link to Managers and OUT link to Development and clear "Members can contact each other" Figure 12b.
- (c) **Management** Apply BOTH link to Sales and BOTH link to Development Fig[ure](#page-20-1) 13a.
- Step 2: Set attributes for the shared contact group from Company Bravo:
	- (a) **Executives** Apply BOTH link to M[anag](#page-20-1)ement. Figure 13b and ensure that De[velo](#page-20-2)pment and Sales are "Unshared" or link type NONE is applied.

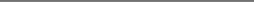

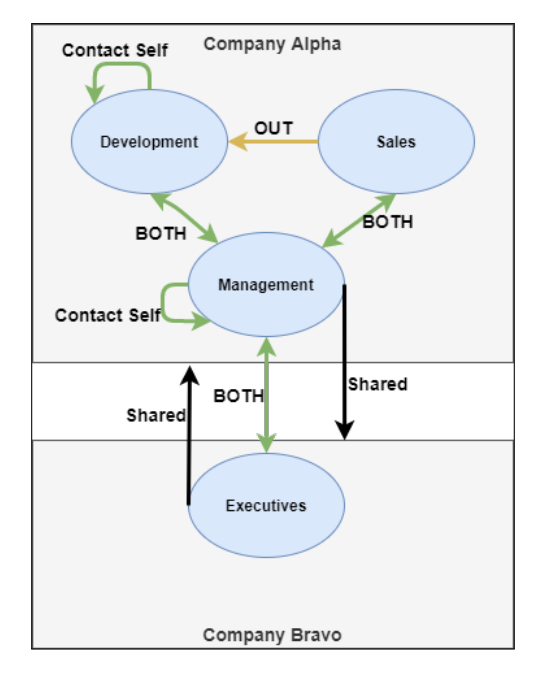

Figure 11: Example 1: Contact group structure based on function.

<span id="page-20-1"></span>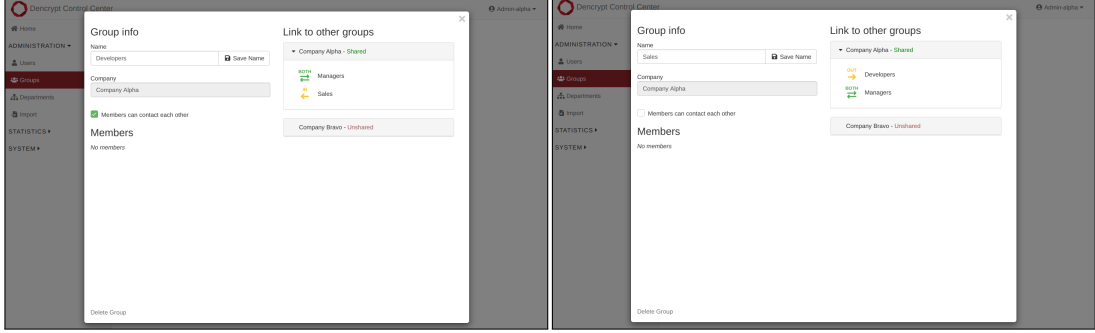

(a) Example 1: Development group settings. (b) Example 1: Sales group settings

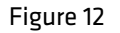

<span id="page-20-2"></span>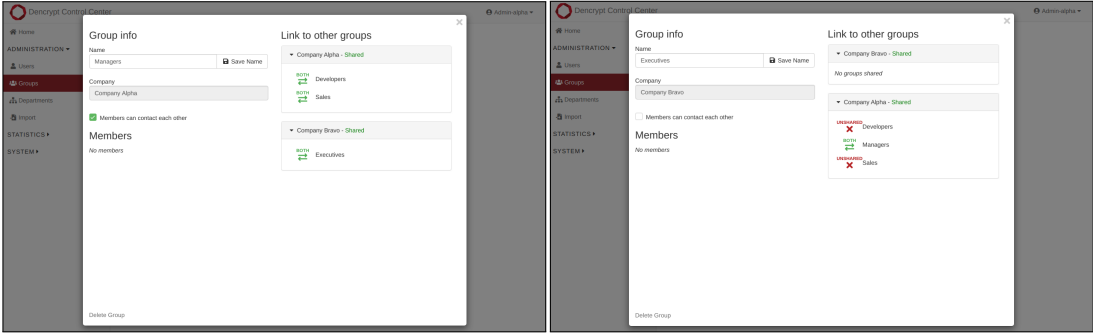

<span id="page-20-0"></span>(a) Example 1: Management group settings. (b) Example 1: Executives group settings

Figure 13

## **3.5 Example 2: Contact groups representing hierarchy**

Contact groups may also reflect the hierarchy of an organization consisting of VIPs and ordinary members (Standard). The VIPs may call everyone in the organization, but can not be contacted by the ordinary members. In addition, a contact group is established for users shared with **Company Bravo**.

- **Standard** can only contact **Standard** itself.
- **VIP** can contact **Standard** and **VIP** itself.
- **Bravo Shared** can contact **Alpha Shared** from **Company Bravo**.

Figure 14 illustrates the communication structure. The steps for creating the contact groups are shown below.

### **Example 2: Steps for creating contact groups**

Step 1: Create the three call groups for Company Alpha and set attributes as:

- (a) **Standard** No additional links required.
- (b) **VIP** Apply an OUT link to **Standard**.
- (c) **Bravo shared** Share contact groups with **Company Bravo** and apply a BOTH link to **Alpha shared**. Clear "Members can contact each other".

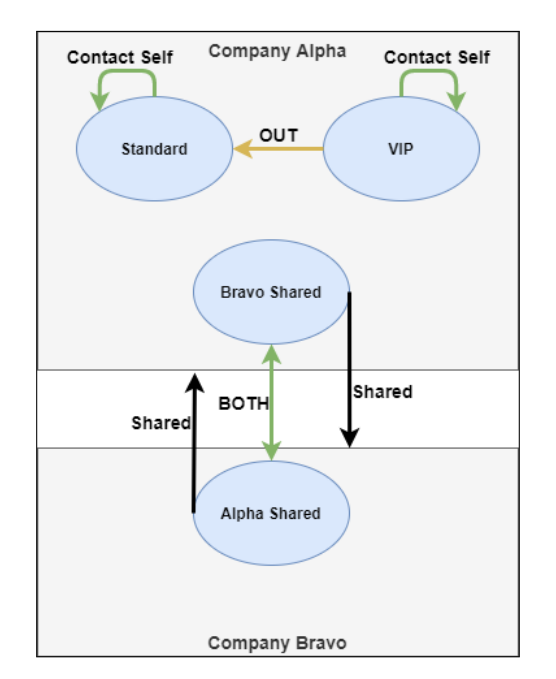

Figure 14: Example 2:Contact groups representing hierachy.

## **3.6 Recommendations**

The concept for contact groups offers a large flexibility in creating communication structure, but can also easily turn into very complex configurations with a lack of overview. To keep contact groups manageable, a few recommendations are provided:

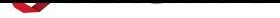

- **Limit the number of contact groups**: A small number of contact groups are easier to maintain. If there is not a need for complex contact structures, use only a few call groups, with as many members as possible.
- **Limit the number of links**: Contact groups shall only be linked if there is a need. Consider, if groups can be merged.
- **Apply accurate naming**: Identify the commonality of the members within a contact group. It may be their function in the company, their hierarchy, project groups or even individual names. Naming groups accurately will ease the burden of associating new users with groups.

## **4 Teams**

<span id="page-23-1"></span>A *"Team"* is a chatroom managed by the system administrator. Teams may be created for a project team, a department or a mission, where there is a need for a common messaging channel and where members can join or leave.

When a user is allocated to a team, it will automatically appear in the app. Teams can be shared within companies when the administrator:

- Has *User admin* privileges for both companies.
- Has *Company admin* or *System admin* or *Service access* priviligies.

## **5 Emergency contacts**

<span id="page-23-0"></span>Emergency contacts are defined to allow end-users to send emergency messages to a pre-defined contact. To set up a list of emergency contacts:

### **Define emergency contacts**

Step 1: The administrator creates an emergency list [Create a new emergency list 7.9.1].

Step 2: Emergency contact(s) are added to the list [Allocate users to emergency list 7.9.2].

Step 3: The emergency list is allocated to the relevan[t companies.](#page-44-0)

## **6 Dencrypt Server Bridge**

<span id="page-24-0"></span>The Dencrypt Server Bridge component is used to federate Dencrypt Server Systems to allow communication between users on different systems.

The Federation requires that the system administrator establish mutual trust. Once two server systems are federated, each system administrators are in control of which companies and users are shared across systems. It may be the entire organization or a few individual contacts. The concept of contact groups also applies to the federated system for user sharing and creation of individual phonebooks [Phonebook 3].

The steps required to share across companies are listed below and detailed in the following sections:

### **Steps for sharing users across systems**

Step 1: Federate systems by establishing mutual trust.

Step 2: Publish companies to be visible at the remote system.

Step 3: Share and link contact groups to make users visible at the remote system.

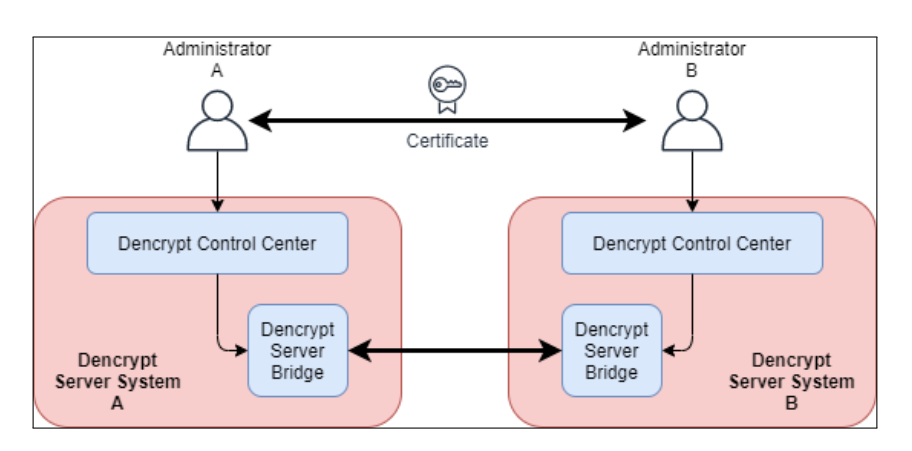

Figure 15: Dencrypt Server Bridge overview.

## **6.1 Establish a server federation**

<span id="page-24-1"></span>This operation requires the administrator to have *Service access* privileges. To federate two server systems, each system administrator will create a remote system and establish a trusted connection.

The process involves the system administrators exchanging and installing configuration files. Verify that the configuration file is not changed in transport.

See [Create a remote system connection A.7.1] for detailed instructions.

## **6.2 Share users across systems**

<span id="page-24-2"></span>Once two systems are federated, an administrator with at least *Company Admin* privileges can publish one or more local companies to be visible in the remote system. A published company becomes visible with the company name and logo only.

To publish a company, perform the following steps:

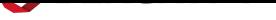

#### **Publish a company**

Step 1: Open *Administration -> Companies*. Step 2: Select the company to be published. Step 3: Select the remote system. Step 4: Click *Save*.

When the remote system administrator has published one or more companies, it becomes visible on the *Administration -> Groups* page. The system administrator can now share and link contact groups in the same way as for local groups [Linking contact groups 3.3].

*Notice: Both administrators have access to change the link type.*

### **6.3 Shared data**

<span id="page-25-0"></span>The user data shared between federated systems are kept to a minimum and limited to phonebook metadata: Name, Company, Department and the unique user-id.

Remote companies and users are accessible to the administrator, but restrictions apply:

- Only the users of a remote-linked contact group are shared.
- Remote user details, departments and companies can not be edited or deleted.
- Remote users can not be provisioned or revoked.
- Remote users can not be invited, revoked or deleted.
- Remote user statuses are limited to "Created" and "Registered".
- Email addresses and phone numbers are not shared.
- User statistics such as calls, messages, last connected/invited/revoked are not shared.

All shared user metadata is removed, when the users are unshared again:

- Unpublish companies.
- Unshare contact groups.
- Change link type to NONE.

#### **6.4 Revoke a remote system connection.**

<span id="page-25-1"></span>The federated connection to a remote system can be deleted and certificates revoked by an administrator with *Service access* privileges.

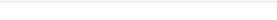

#### **Revoke a system connection**

Step 1: Open System → Bridges.

Step 2: Tap *Delete* to remove a system connection and revoke certificates.

Step 3: Confirm the warning.

The connection to the remote system can only be restored by establishing a new connection [Establish a server federation 6.1].

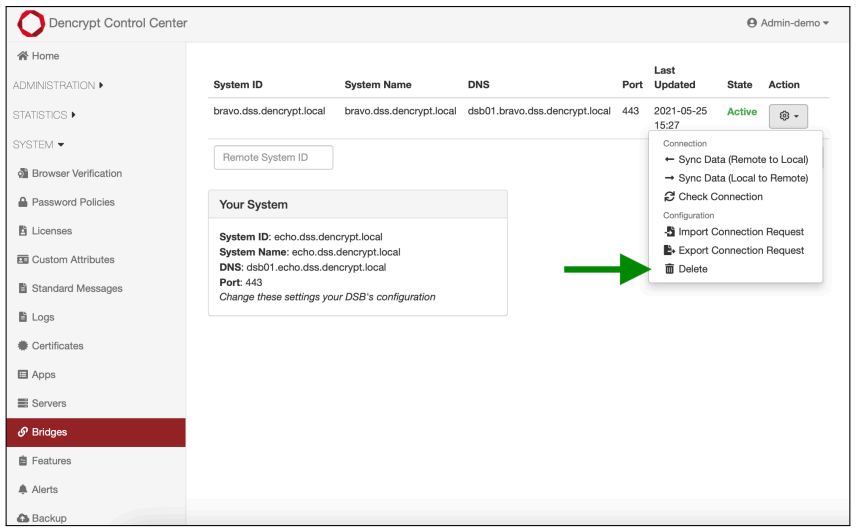

Figure 16: Revoke a remote connection.

## **7 Functionality in operational mode**

<span id="page-27-0"></span>This section contains step-by-step instructions for the functionalities available from the Dencrypt Control Center in operational mode.

## **7.1 Error message handling**

<span id="page-27-1"></span>Operating the Dencrypt Control Center (DCC) may, in some cases, produce an error as shown on Figure 17.

If an error occurs, try refreshing the web page and performing the action again. If the error persists, please take the following steps:

#### **Error message handling.**

Step 1: Tap on the exclamation mark to display the technical details of the error.

Step 2: Take a screenshot or copy the error message.

Step 3: Describe how the error was trigged e.g. a list of steps to reproduce.

Step 4: Inform the local administrator.

Certain actions may generate a warning and require additional confirmation before proceeding.

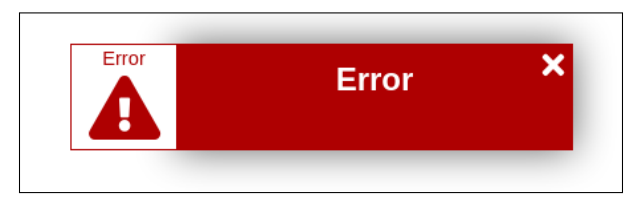

Figure 17: Error indication.

Example of how to handle an error:

#### **Error message handling.**

Step 1: An error occurred when adding a new group. Tap the Error shown at Figure 18

Step 2: Copy the error message shown at Figure 19

Step 3: Description of how the error occurred:

- **-** Tapped on Groups-tab.
- **-** Selected 'My Company'.
- **-** Tapped the button to add a new group.
- **-** Wrote 'All' in the text field for the name of the group.
- **-** Pressed the save button.
- **-** About 5 seconds after the error occurred.
- **-** Refreshed the page and tried again with the same error.

#### Step 4: Send the error message and description to your local administrator.

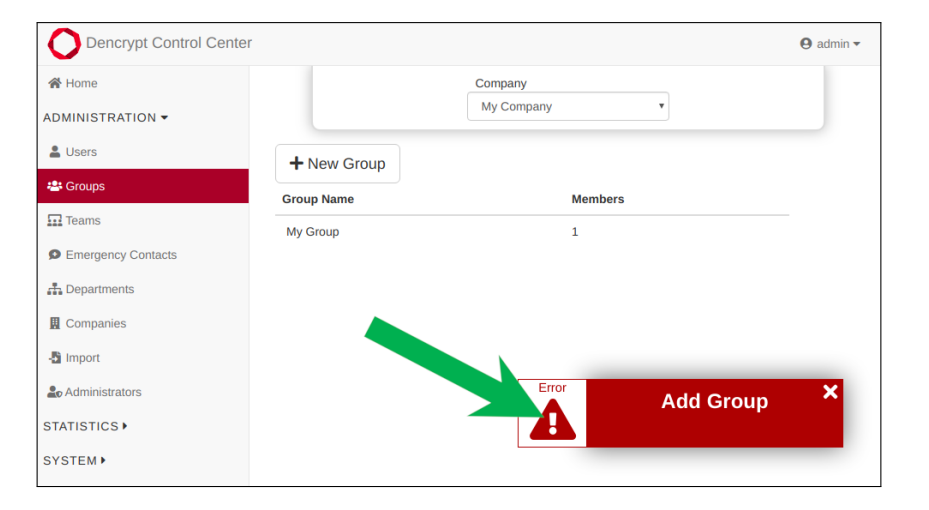

Figure 18: Where to click to show error details.

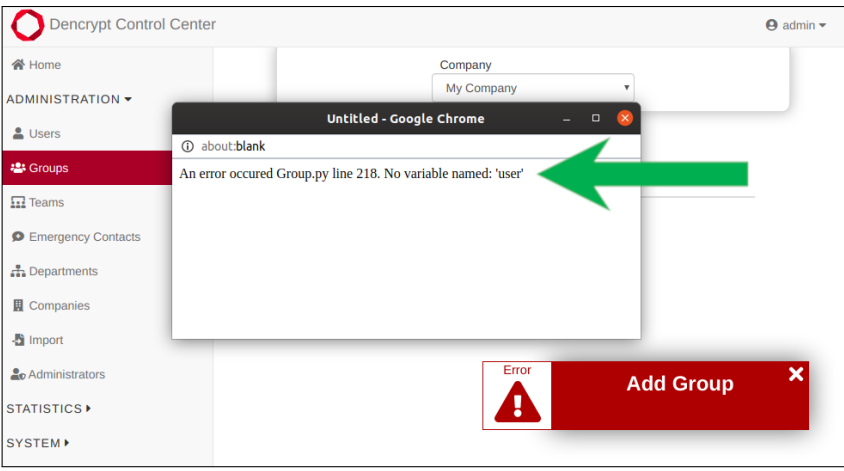

Figure 19: Message to copy for your administrator.

### **7.2 Login**

<span id="page-28-0"></span>A login is required to access the functionality of the Dencrypt Control Center (DCC). The webpage address is available from the system administrator. The login screen is presented to enter the user name and password.

If the administrator logins for the first time, he/she is asked to change the password [Password policy 7.22]. After a successful login, the administrator is directed to the *Home* screen.

The administrator is automatically logged out after 120 minutes of inactivity.

Any administrator shall always be aware of the security instruction for accessing and o[perating the Dencryp](#page-66-0)t Control Center [Security instructions 2].

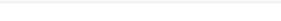

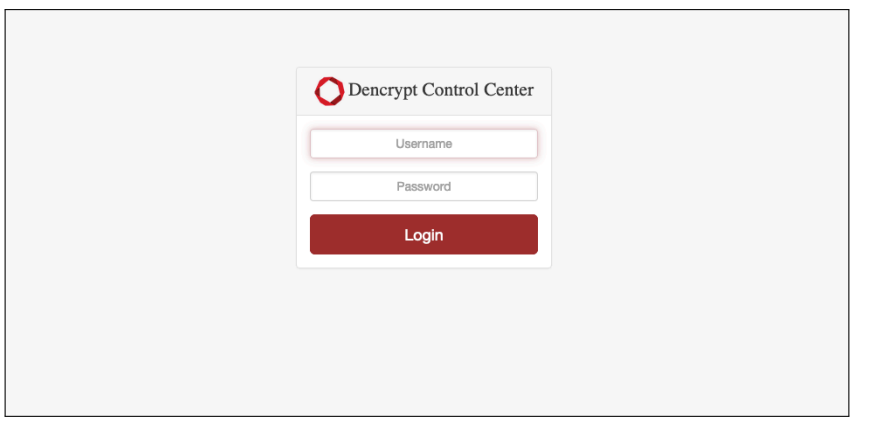

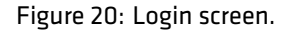

### **7.3 Home screen**

<span id="page-29-0"></span>The *Home screen* provides access to system functionality and also provides a dashboard with the operational status of the server components. The status updates every 30 seconds.

It is always possible to return the *Home screen* by tapping *Dencrypt Control Center* in the upper-left corner.

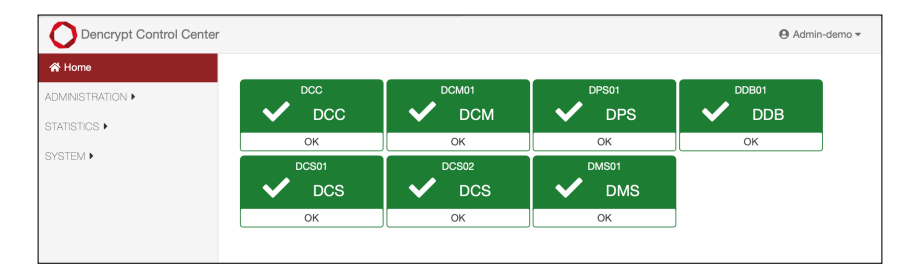

Figure 21: Home screen.

#### **7.4 Verify version number**

#### <span id="page-29-1"></span>**Verify version number**

Step 1: Select the *profile menu* in the upper-right corner.

Step 2: The version number provided is the last item on the list.

*Outputs:*

• Version number for the Dencrypt Control Center Center

| <b>W</b> Home                              |                     |                     |                     | <b>G</b> Change Password               |
|--------------------------------------------|---------------------|---------------------|---------------------|----------------------------------------|
| ADMINISTRATION <b>&gt;</b><br>STATISTICS ▶ | doc01<br><b>DCC</b> | dcm01<br><b>DCM</b> | dps01<br><b>DPS</b> | <b>ARESTAPI</b><br><b>€→ Logout</b>    |
|                                            | OK                  | OK                  | OK                  | 5.4.0-milestone-dss-5.4.0-7acbc600+118 |
| SYSTEM <sup>&gt;</sup>                     | dcs01               | dcs02               | dsb01               |                                        |
|                                            | <b>DCS</b>          | <b>DCS</b>          | <b>DSB</b>          |                                        |
|                                            | High memory load    | OK                  | High memory load    |                                        |

<span id="page-29-2"></span>Figure 22: Verify version number.

## **7.5 Change Password**

# **Change password** Step 1: Open the user profile in the top bar and select *Change Password*. Step 2: Enter the current password and the new password twice [Password Policy 2.11]. Step 3: Tap *Change Password*. *Parameters: Current password* Enter the current password. *New password* Enter the new password.

*Outputs:*

• The password is changed.

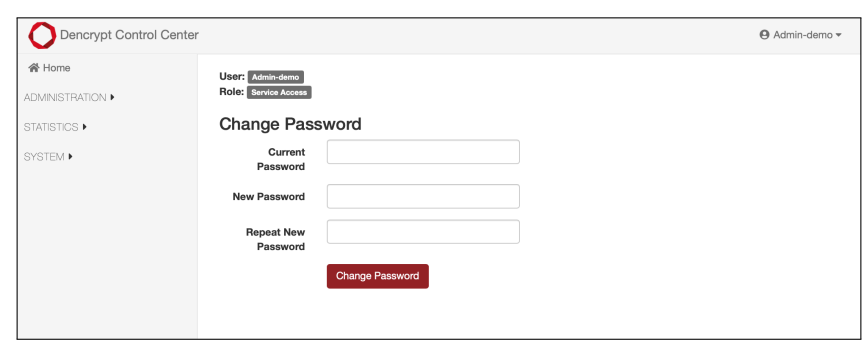

Figure 23: Change password.

### **7.6 Users**

<span id="page-30-0"></span>The *Users* page is used for managing end-users. A *User admin* only has access to the end-users of the allocated companies.

#### **7.6.1 Display a list of users**

### **Display a list of users**

- Step 1: Open on *Administration*  $\rightarrow$  *Users*.
- Step 2: Select the relevant company from the *Company* drop-down menu.
- Step 3: Manage the columns to display from the edit menu on the right side.
- Step 4: Apply search to locate specific users. The search is performed within all the visible columns.
- Step 5: Sort the list by tapping any column headings.
- Step 6: Select the number of users to display per page.

#### *Parameters:*

*Company* Specifies the company.

*Outputs:*

- A list of users according to the search and sort options.
- Displayed data according to the selected columns.

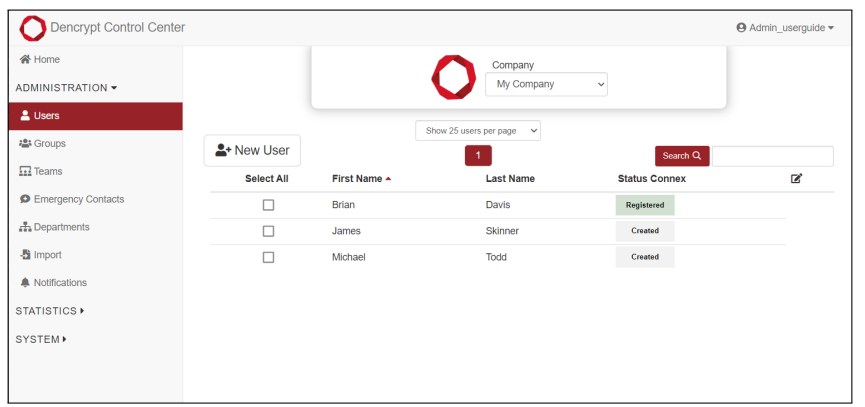

Figure 24: Frontpage for User administration.

### **7.6.2 Create a new user**

#### **Create new user**

Step 1: Select *New User*.

Step 2: Complete the form with title, name and department as it shall appear in the phonebook.

Step 3: Add the email address and/or phone number for provisioning.

Step 4: Allocate the user to the relevant *Groups*. A preview of the phonebook is displayed.

Step 5: Tap *Create User*. Opens the invitation window for provisioning.

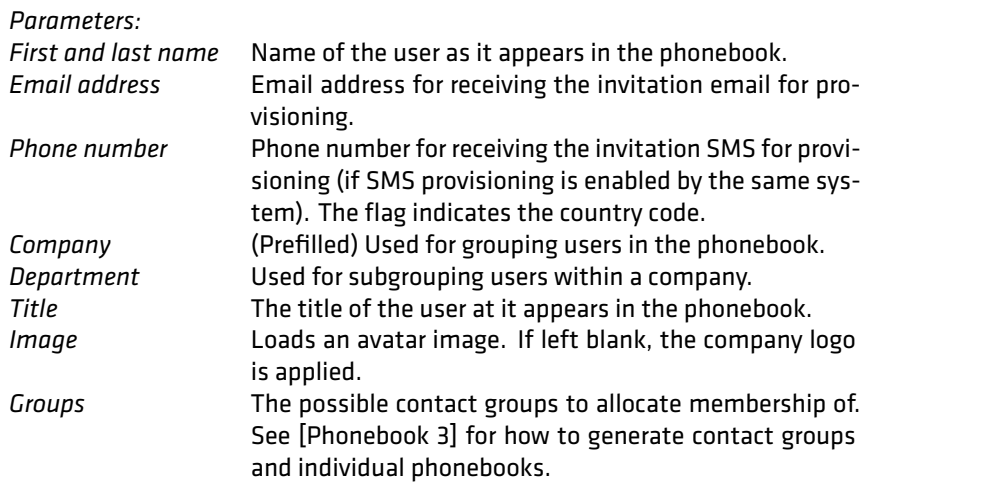

### *Outputs:*

• The user created in thes[ystem, but no](#page-15-0)t provisioned.

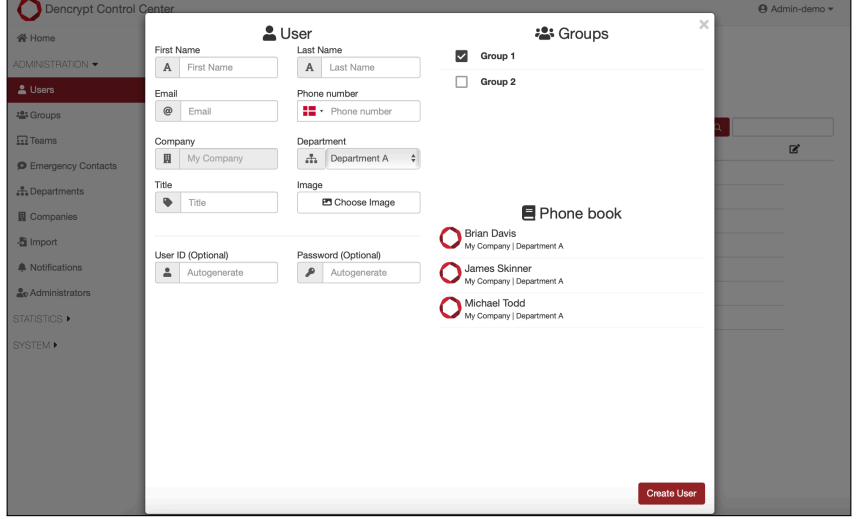

Figure 25: Create a new user.

### **7.6.3 Display user details**

### **Display user details**

Step 1: Select the user from the list and open *Info*:

Step 2: Displayed information:

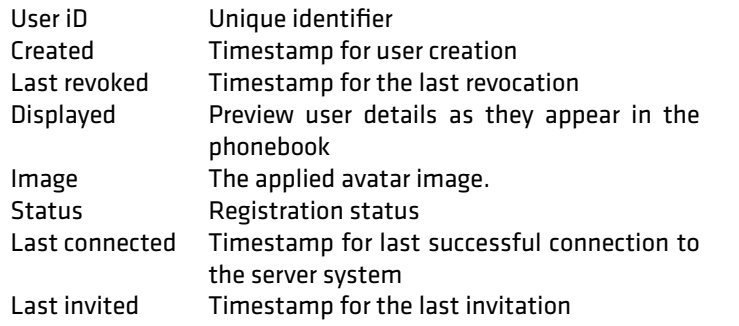

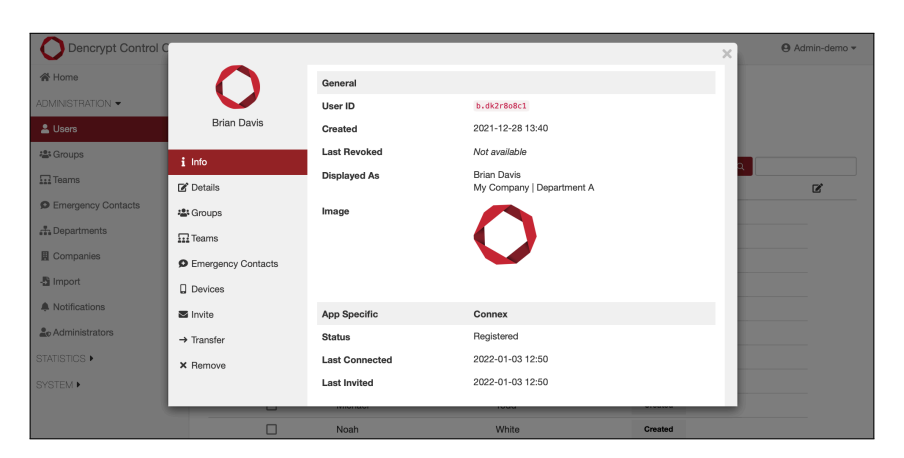

Figure 26: User details.

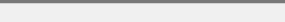

### **7.6.4 Edit user details**

### **Modify user details**

Step 1: Select the user from the list and open *Details*.

Step 2: Fill out the form and tap *Save*.

Step 3: To bulk edit multiple users: 1) enable *Bulk selection* column; 2) Select users and Tap *Details*.

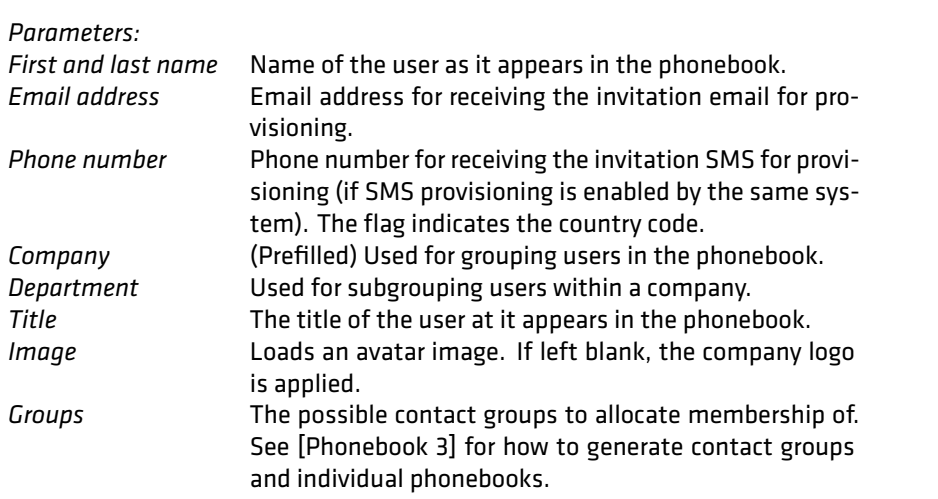

*Outputs:*

• The user details are mod[ified.](#page-15-0)

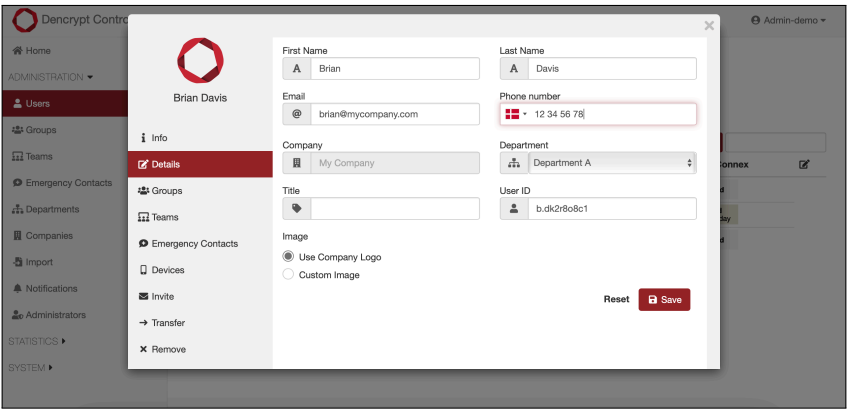

Figure 27: Edit user details.

### **7.6.5 Edit allocation to contact groups**

### **Edit allocation to contact groups.**

- Step 1: Select the user and open *Groups* or use *Bulk selection* to allocate multiple users.
- Step 2: Check the contact groups to allocate the user to the group. Remove the checkmark to remove an allocation.
- Step 3: Verify the phonebook preview.
- Step 4: Tap *Save*.
- Step 5: (Bulk selection) Toggle the check box to: 1) to allocate all selected users (green checkmark), 2) to remove all selected users from the group (red cross mark), see Figure 29.

#### *Outputs:*

• Updated allocation to contact groups.

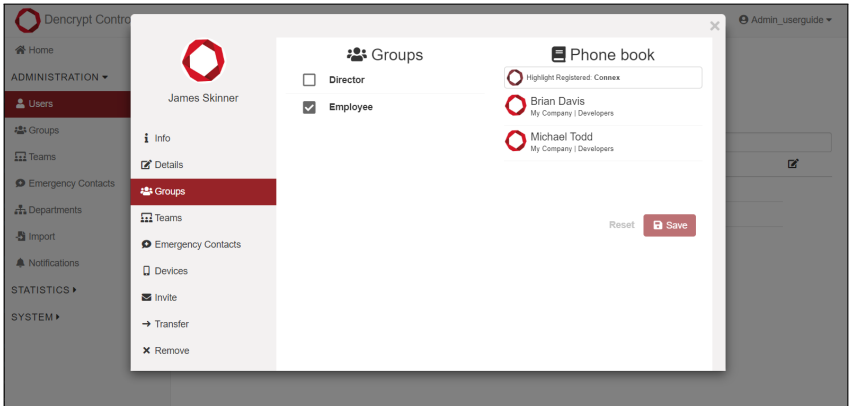

Figure 28: Edit allocation to contact groups.

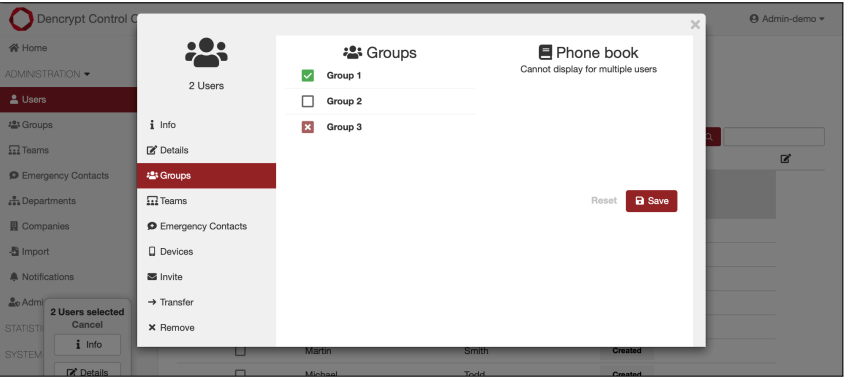

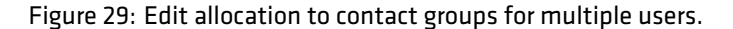

#### **7.6.6 Allocate users to teams**

Refer to [Teams 4] for a description of *Teams*.

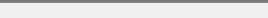

#### **Allocate users to teams**

- Step 1: Select the user and open *Teams* or use *Bulk selection* to allocate multiple users.
- Step 2: Check the checkboxes next to the teams to allocate users. Select the *Team* to preview the members.

Step 3: Tap *Save*.

Step 4: (Bulk selection) Toggle the check box to: 1) to allocate all selected users (green checkmark), 2) to remove all selected users from the group (red cross mark), see Figure 31.

Step 5: Select a team to display the members.

#### *Outputs:*

- Update allocation to teams.
- Display team members.

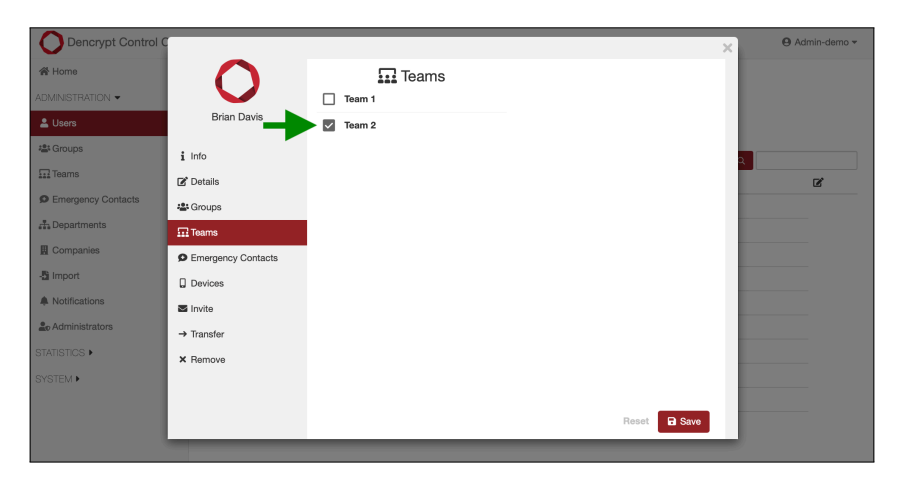

Figure 30: Allocate users to teams.

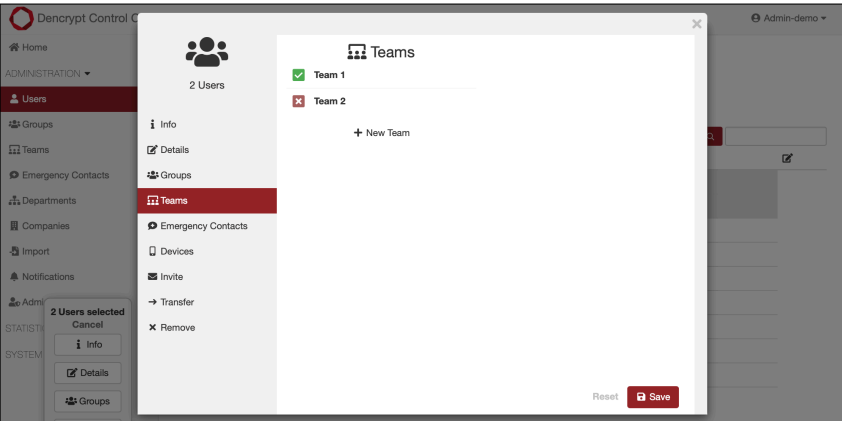

Figure 31: Edit allocation to teams for multiple users.

#### **7.6.7 Allocate emergency lists**

Refer to [Emergency contacts 5] for a description of *Emergency contacts*.
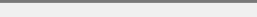

## **Allocate users to emergency lists HUSK MIG**

- Step 1: Select the user and open *Emergency contacts* or use *Bulk selection* to allocate multiple users.
- Step 2: Check the checkboxes next to the emergency lists to allocate users. Select the *Emergency list* to preview the emergency contacts.
- Step 3: Tap *Save*.
- Step 4: (Bulk selection) Toggle the check box to: 1) to allocate all selected users (green checkmark), 2) to remove all selected users from the list (red cross mark), see Figure 33.

*Outputs:*

- Update allocation to emergency lists.
- Display list members.

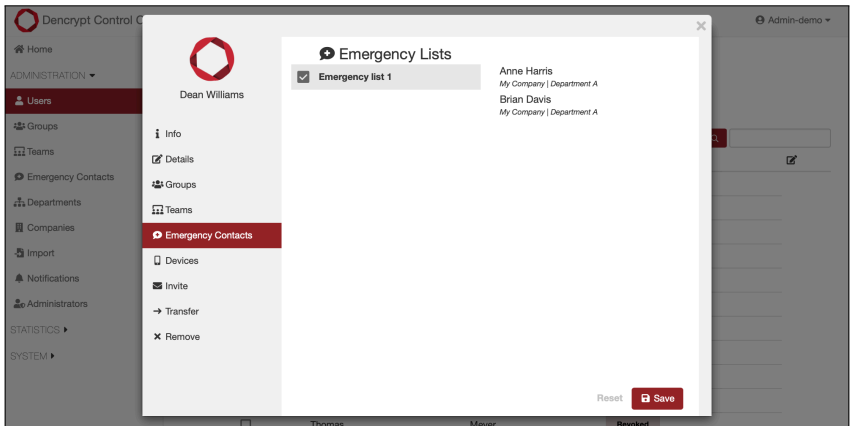

Figure 32: Allocate users to emergency lists.

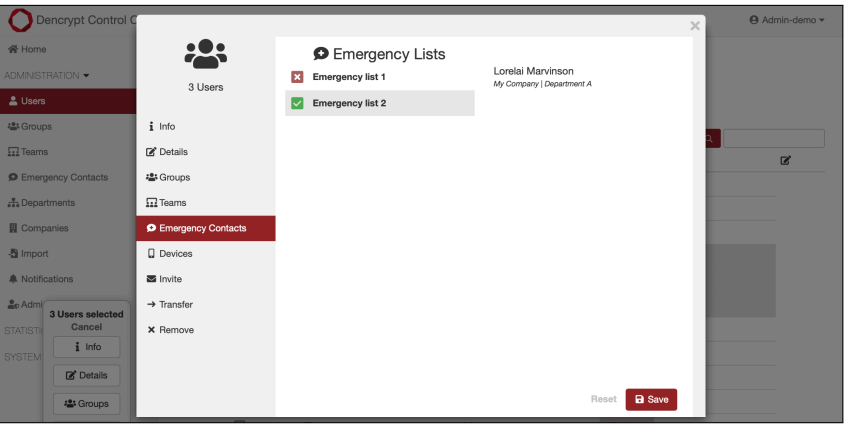

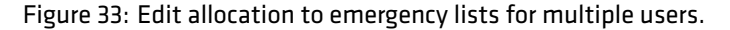

#### **7.6.8 Manage user devices**

Display device information.

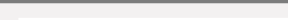

# **Manage user devices**

Step 1: Select the user and open *Devices* or use *Bulk selection* to select multiple users.

Step 2: Select a device to view additional information.

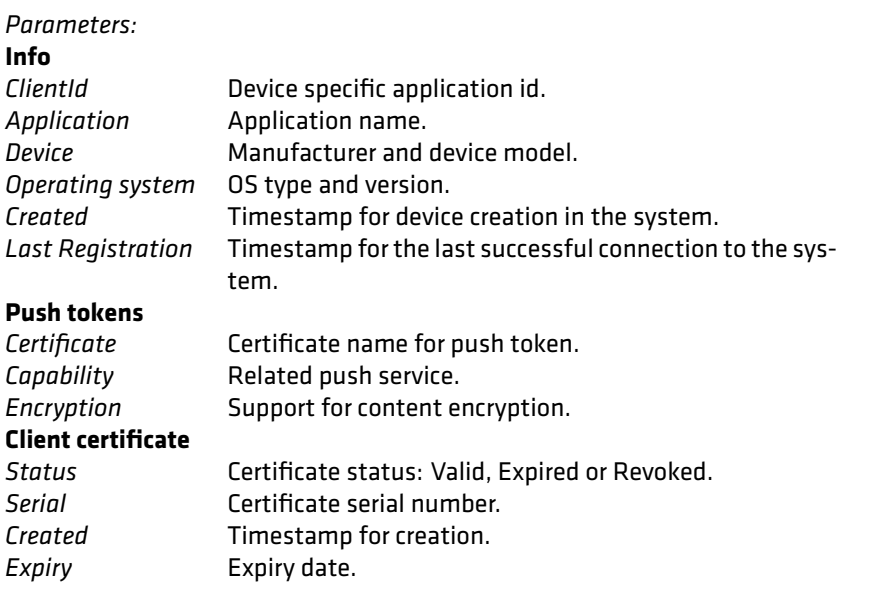

## *Outputs:*

• Display of device data.

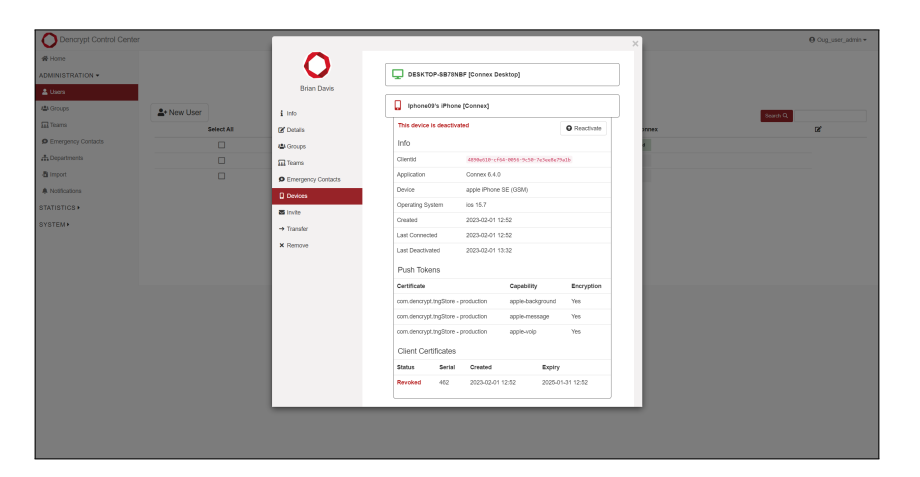

Figure 34: Manage user devices

# **7.6.9 Send invitation**

Refer to [First time access for administrator 2.10] for details on secure provisioning.

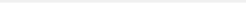

#### **Send invitation for provisioning**

Step 1: Select the user and open *Invite* or use *Bulk selection* to invite multiple users.

Step 2: Select the application.

Step 3: Select the invitation method: *Email*, *QR Code* or *Link*.

Step 4: Tap *Invite*

#### *Outputs:*

• Submitted invitation and provisioning link to the user device.

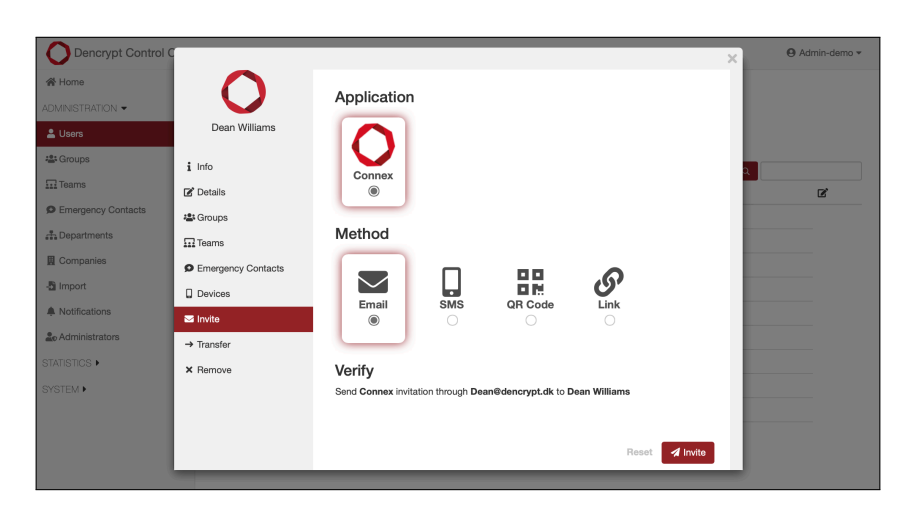

Figure 35: Send invitations for provisioning.

#### **7.6.10 Transfer user to another company**

#### **Transfer users to another company**

- Step 1: Select the user and open *Transfer* or use *Bulk selection* to transfer multiple users.
- Step 2: Select the target company.
- Step 3: Select the target department.
- Step 4: Tap *Transfer*.

#### *Outputs:*

• User transferred to the target company.

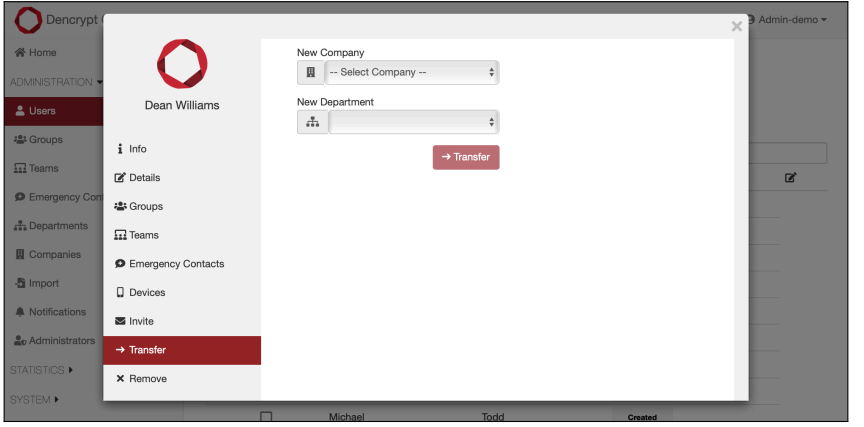

Figure 36: Transfer user to another company.

# **7.6.11 Remove and deactivate users**

# **Remove/deactivate users**

Step 1: Select the user and open *Remove* or use *Bulk selection* to remove/deactivate multiple users.

Step 2: Tap *Deactivate* to remove system access for all devices.

Step 3: Tap *Delete* to remove the user from the system.

# *Outputs:*

- Deactivate: Client certificates for all devices are deactivated and the user cannot access the system.
- Delete: Client certificates for all devices are deactivated and the user account is deleted.

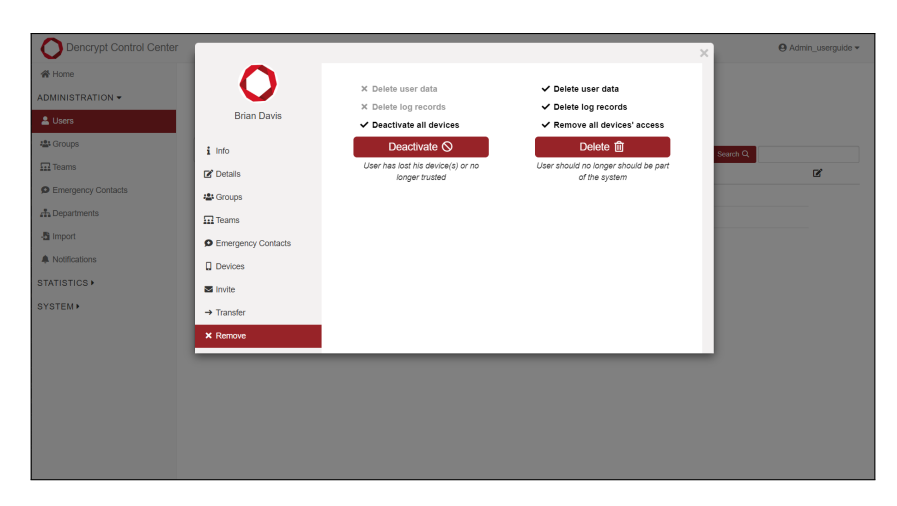

Figure 37: Remove or deactivate users.

If only one device needs to be deactivated, refer to the *Deactivate* button under *Devices* (see section 7.6.8).

# **7.7 Manage contact groups**

Contact groups are used to generate individual phonebooks (see [Phonebook 3] for details).

# **Access groups frontpage**

Step 1: Open *Administration*  $\rightarrow$  *Groups*.

Step 2: Select the company from the dropdown menu.

# *Parameters:*

*Company* Selected company

# *Outputs:*

- List of defined contact groups within the company.
- Number of members in each group.

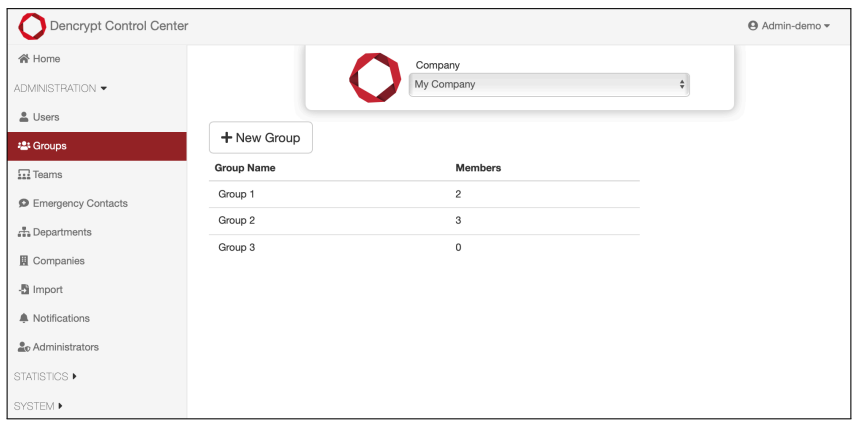

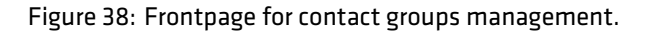

#### **7.7.1 Create a new Group**

#### **Create new contact group**

- Step 1: Open *Administration*  $\rightarrow$  *Groups*.
- Step 2: Tap *New group*
- Step 3: Enter the name of the contact group
- Step 4: Tap *Create Group* and open *Group* information window.

#### *Parameters:*

*Name* Name of the contact group.

#### *Outputs:*

• Contact group created.

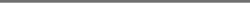

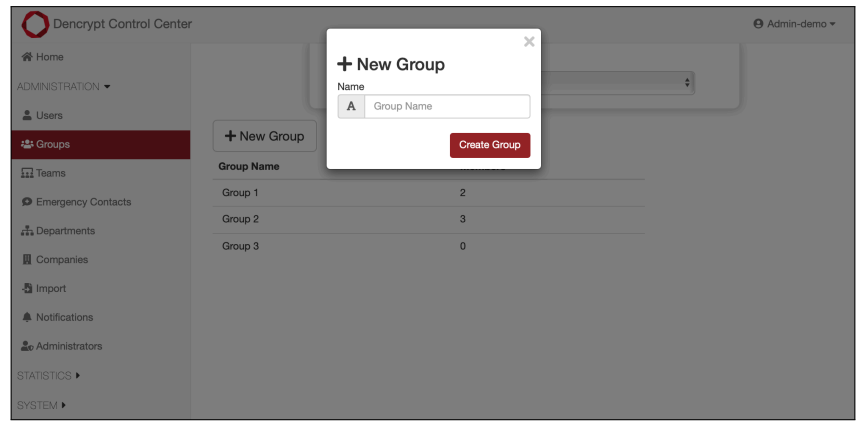

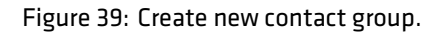

## **7.7.2 Edit and linking contact groups**

# **Edit and linking contact groups**

- Step 1: Open *Administration*  $\rightarrow$  *Groups*.
- Step 2: Select a contact group to open the *Group info* window.
- Step 3: The *Group info* window shows a list of shared and unshared companies.
- Step 4: Tap *Unshared* to share a company. A list of contact groups is displayed. Selecting a contact group display its members.
- Step 5: Create and modify links by toggling the Link type: NONE, BOTH, IN or OUT.

## *Parameters:*

*Name* Identifier of the contact group.

## *Outputs:*

• Updated links to other contact groups.

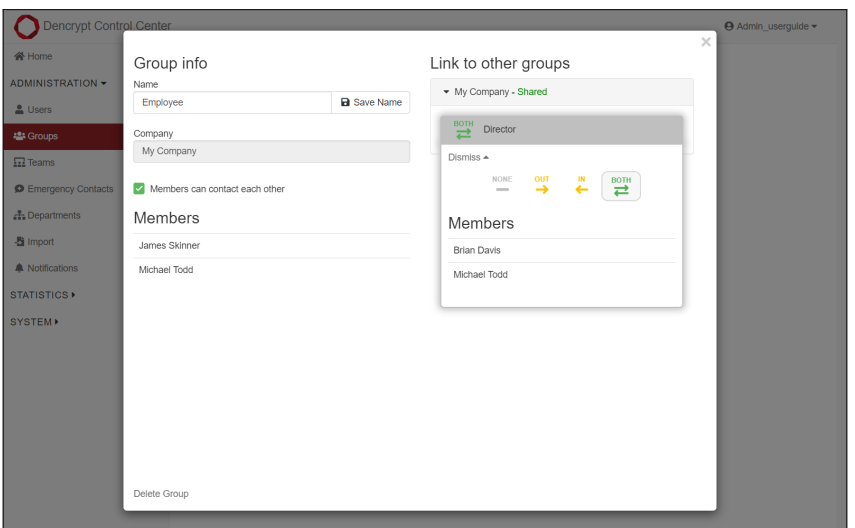

Figure 40: Edit and link contact groups.

# **7.8 Teams**

Teams are a collection of users to form a centrally managed chat room [Teams 4].

# **Access Teams frontpage**

Step 1: Open *Administration*  $\rightarrow$  *Teams*.

Step 2: Select the company from the dropdown menu.

# *Parameters:*

*Company* Selected company

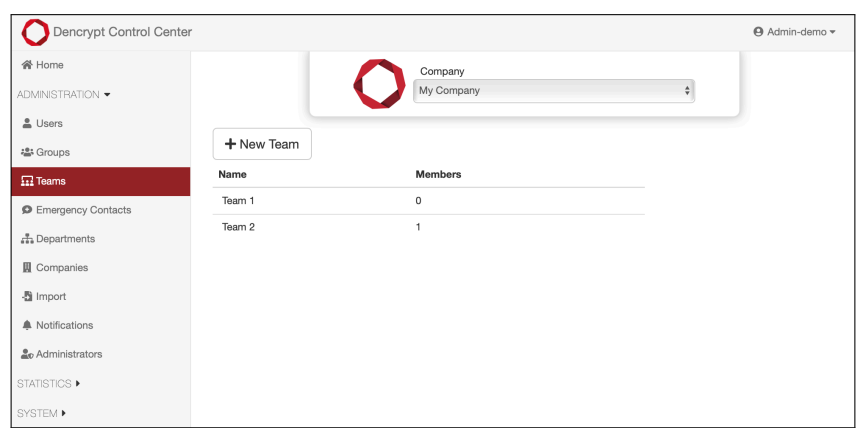

Figure 41: Frontpage for Teams

## **7.8.1 New Team**

## **Create new team**

- Step 1: Tap on *New Team*.
- Step 2: Enter the team name.
- Step 3: Tap *Create Team*.

#### *Parameters:*

*Name* Team name. The team name will be displayed for endusers.

### *Outputs:*

• New team created.

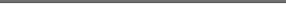

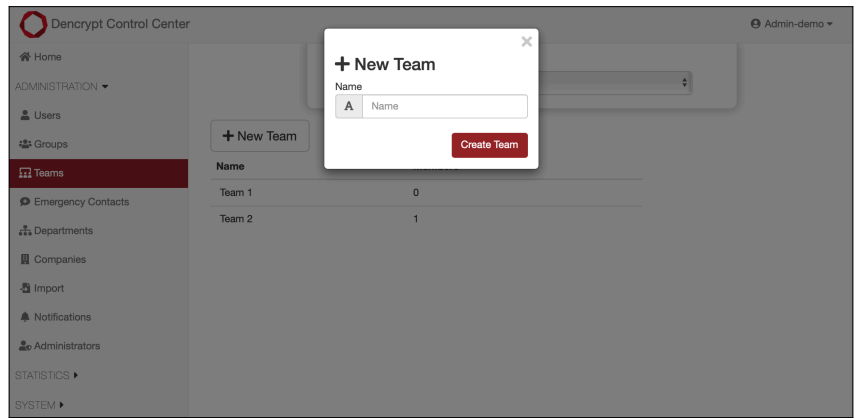

Figure 42: Create new team

# **7.8.2 Display and edit team details**

## **Display and edit team details**

- Step 1: Select the team from the list
- Step 2: Check the companies, with whom the team is shared.
- Step 3: To allocate users to the team: Refer to [Allocate users to teams 7.6.6].
- Step 4: To change the team name: Enter the new name and tap *Save name*
- Step 5: To delete team: Tap *Delete Team* and confirm warning.

#### *Parameters:*

*Name* Team name

#### *Outputs:*

• Updated name of a team.

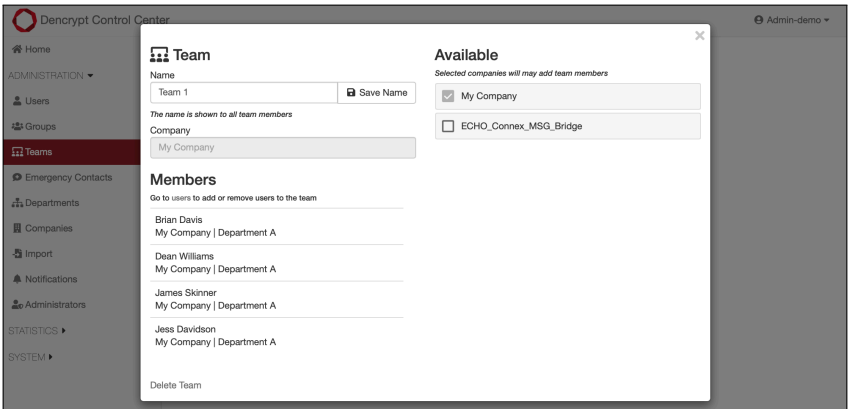

Figure 43: Display and edit team details.

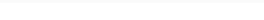

# **7.9 Emergency contacts**

Emergency lists are groups of users to be contacted in case of an emergency message sent from the Dencrypt apps [Emergency contacts 5].

# **Access frontpage for emergency contacts**

Step 1: Open *Administration* → *Emergency Contacts*.

Step 2: Select the company from the dropdown menu.

*Parameters: Company* Selected company

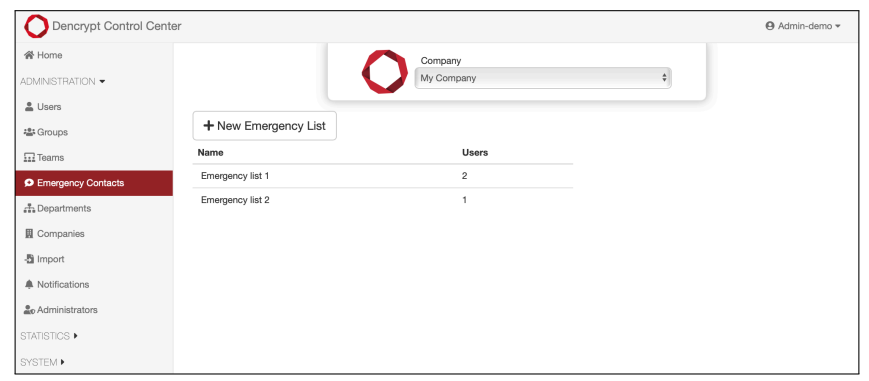

Figure 44: Acces frontpage for emergency contacts.

# **7.9.1 Create a new emergency list**

# **Create new emergency list**

- Step 1: Select *New Emergency List*.
- Step 2: Enter a name for the emergency list.
- Step 3: Tap *Create List*.

# *Parameters:*

*Name* Name of the emergency list. The name is only visible to administrators.

# *Outputs:*

• New emergency list created.

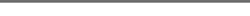

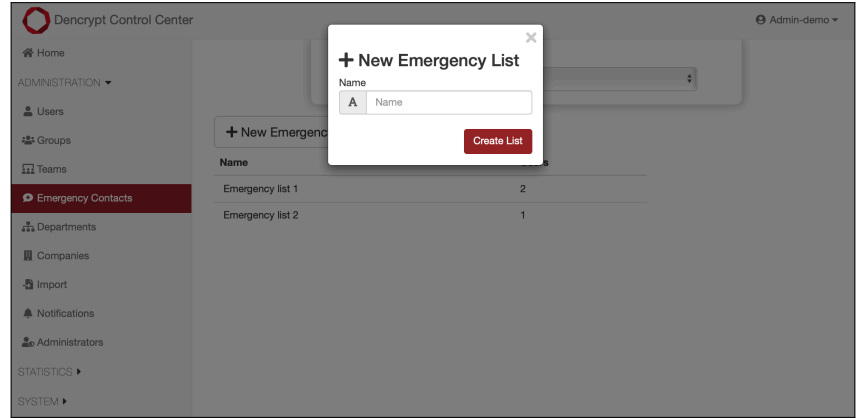

Figure 45: Create new emergency list.

## **7.9.2 Allocate users to emergency list**

## **Allocate users to an emergency list**

- Step 1: Select the emergency list.
- Step 2: Check the companies, with whom the emergency list is shared.
- Step 3: Add members to the emergency list by entering their name to the *Contacts* field. Suggestions are provided while typing.
- Step 4: Tap the cross-icon to remove members and confirm the warning.
- Step 5: To change the list name: Enter the new name and tap *Save name*.
- Step 6: To delete the list: Tap *Delete Emergency list* and confirm warning.

#### *Parameters:*

*Name* Identifier for emergency lists. *Contacts* Users allocated to the list.

#### *Outputs:*

• Updated user allocations to an emergency list.

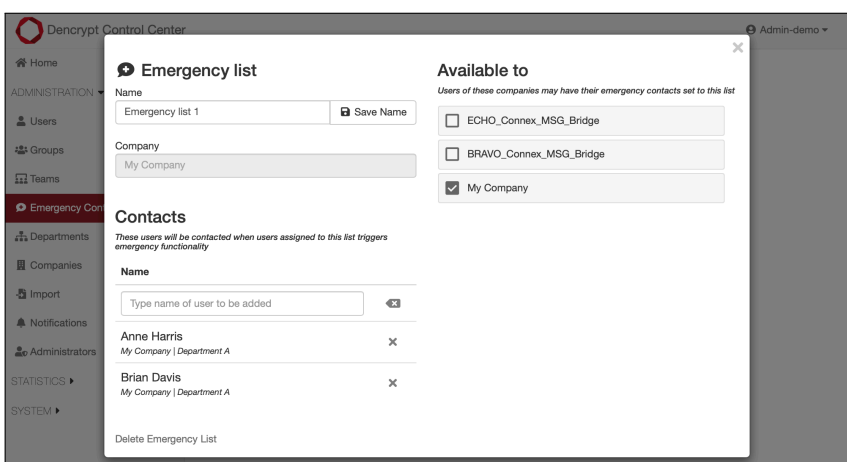

Figure 46: Allocate users to emergency lists.

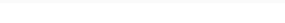

# **7.10 Departments**

Departments are labels to categorize users within a company.

# **Access frontpage for Departments**

Step 1: Open *Administration*  $\rightarrow$  *Departments*.

Step 2: Select the company from the dropdown menu.

# *Parameters:*

*Company* Selected company

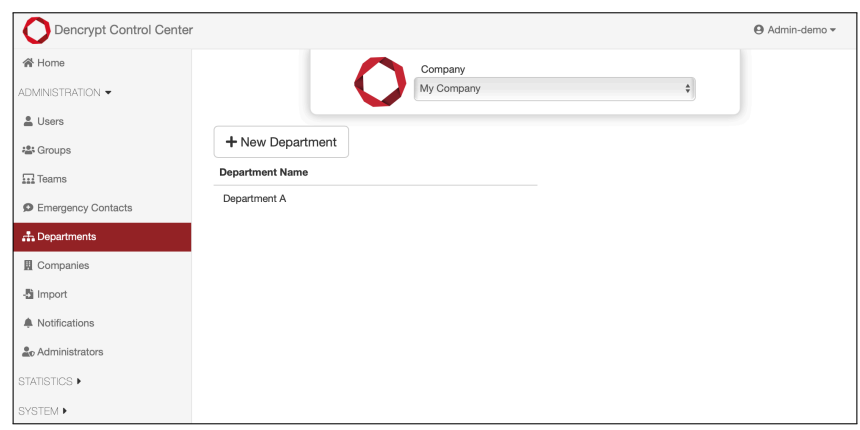

Figure 47: Frontpage for departments management.

#### **7.10.1 Create new department**

## **Create new department**

- Step 1: Select on *New Department*.
- Step 2: Enter the name of the department.
- Step 3: Tap *Create Department*.

#### *Parameters:*

*Name* Name of the department. The department's name is visible in users' phonebooks.

## *Outputs:*

• New department created.

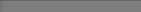

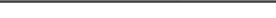

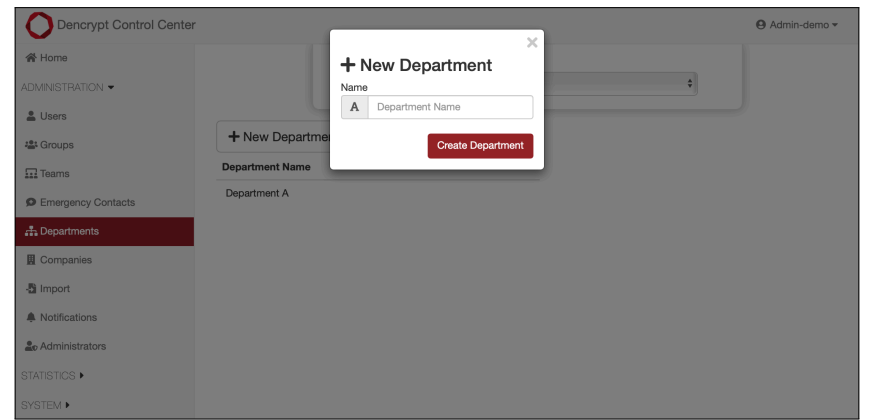

Figure 48: Create new department.

## **7.10.2 Edit department name**

### **Edit department name**

- Step 1: Select the department from the list.
- Step 2: To change the name: Enter the new name and tap *Save*.
- Step 3: To delete department: Tap *Delete Department* and confirm warning. Only possible, when the department is not used by any users.

#### *Parameters:*

*Name* New name of the department.

#### *Outputs:*

• Modified or deleted department.

![](_page_47_Picture_107.jpeg)

Figure 49: Edit department name.

# **7.11 Companies**

Companies are used to contain users, departments and contact groups. A *User admin* can only manage the companies for which he/she has been allocated.

![](_page_48_Picture_2.jpeg)

### **Access frontpage for company management**

Step 1: Open *Administration*  $\rightarrow$  *Companies*.

![](_page_48_Picture_118.jpeg)

Figure 50: Access frontpage for Company management

### **7.11.1 Create new company**

#### **Create new company**

- Step 1: Select *New Company*.
- Step 2: Enter a name

Step 3: Press *Create Company* to open window for editing details.

#### *Parameters:*

*Name* Name of the company. The company name is visible in the users' phonebooks.

#### *Outputs:*

• New company created.

![](_page_48_Picture_119.jpeg)

Figure 51: Create new company.

# **7.11.2 Edit company details**

Edit the company details and relations to other systems.

# **Edit company details**

Step 1: Select the company from the list

Step 2: To change company name: Enter the new name.

- Step 3: To change logo-file: Tap *New image* to upload image file.
- Step 4: To delete company: Tap *Delete Company*. Confirm the warning. If the company is used by any users, departments or groups, another warning will appear. Confirm by writing *DELETE*.

Step 5: Tap *Save*.

## *Parameters:*

*Name* New name of the company *Logo* Image file to display as default avatar

## *Outputs:*

• Modified or deleted company.

![](_page_49_Picture_15.jpeg)

Figure 52: Edit company details.

# **7.12 Import users**

Bulk import of users is possible by uploading an Excel import file.

![](_page_50_Picture_2.jpeg)

## **Import users from Excel sheet**

Step 1: Open *Administration* → *Import*.

Step 2: Download template file.

Step 3: Tap *Select Excel File* to upload an Excel import file.

Step 4: Review the changes from the preview of users, companies, departments and groups.

Step 5: Tap *Confirm*.

Step 6: Tap *Continue* to complete the import or *Import Another File*.

## *Parameters:*

*Excel import file* Must be formatted according to the template file.

## *Outputs:*

• Imported users, companies, departments and groups.

![](_page_50_Picture_149.jpeg)

Figure 53: Import users

# **7.13 Administrators**

Administrators are the user of the Dencrypt Control Center with the privileges determined by their roles [Roles and Permissions 2.13].

## **Access frontpage for administrator management**

Step 1: Open *Administration*  $\rightarrow$  *Administrators*.

![](_page_51_Picture_2.jpeg)

![](_page_51_Picture_113.jpeg)

Figure 54: Frontpage for administrator management.

# **7.13.1 Create administrator account**

## **Create new administrator account**

Step 1: Tap on + New.

Step 2: Enter name, one-time password and role

Step 3: Tap *Create Administrator*.

#### *Parameters:*

![](_page_51_Picture_114.jpeg)

### *Outputs:*

• Administr[ator](#page-12-0) account created with loginc[redentials.](#page-12-0)

![](_page_51_Picture_115.jpeg)

Figure 55: Create new administrator account.

![](_page_52_Picture_2.jpeg)

# **7.13.2 Delete administrator accounts**

# **Delete administrators**

Step 1: Tap on - Delete.

Step 2: Select the administrators to be deleted.

Step 3: Press *Delete Administrators* and confirm the warning.

# *Outputs:*

• Administrator account(s) deleted.

![](_page_52_Picture_120.jpeg)

Figure 56: Delete administrator accounts.

#### **7.13.3 Change role**

## **Change administrator role**

Step 1: Select the administrator from the list.

Step 2: Select the new role from the dropdown menu.

#### *Parameters:*

*Role* New administrator role [Roles and Permissions 2.13].

## *Outputs:*

• Administrator privileges cha[nged.](#page-12-0)

![](_page_53_Picture_2.jpeg)

![](_page_53_Picture_93.jpeg)

Figure 57: Change administrator role.

## **7.13.4 Apply company access for** *User admin*

Defines the companies, which an administrator with *User admin* privileges can access.

## **Apply company access**

Step 1: Select the administrator in the list.

Step 2: Tap *Edit* in the Companies column to open a list of available companies.

Step 3: Select one or more companies.

*Outputs:*

• The administrator is granted access to managing users within the selected companies.

| Dencrypt Control Center              |                      | $\times$                                                                        |                  |                               | <b>●</b> Dencrypt-ag ▼ |
|--------------------------------------|----------------------|---------------------------------------------------------------------------------|------------------|-------------------------------|------------------------|
| <b>骨 Home</b>                        | Administrators       | Companies:                                                                      |                  |                               |                        |
| <b>ADMINISTRATION -</b>              |                      | $\Box$ Demo                                                                     |                  |                               |                        |
| <b>A</b> Users                       | $+$ New $-$ Delete   | Dencrypt (DEMO)                                                                 |                  |                               |                        |
| 學 Groups                             | <b>Username</b>      | (田) Finns super firma med æøå 四                                                 | <b>Companies</b> |                               |                        |
| $\frac{1}{244}$ Teams                | dencrypt-admin       | $\left(\begin{matrix} \blacksquare \\ \blacksquare \end{matrix}\right)$ Firma X | All              | Lock<br>Reset Password        |                        |
| <b>P</b> Emergency Contacts          | dencrypt-fdp         | <b>Service Access</b>                                                           | All              | Lock                          |                        |
| <b>A</b> Departments                 |                      |                                                                                 |                  | <b>Reset Password</b>         |                        |
| Companies                            | dencrypt-ag          | Service Access                                                                  | All              |                               |                        |
| <b>图</b> Import                      | dencrypt-henrik      | Service Access                                                                  | All              | Lock<br><b>Reset Password</b> |                        |
| <b>2</b> <sub>0</sub> Administrators | dencrypt jacob       | Service Access                                                                  | All              | Lock                          |                        |
| <b>STATISTICS</b>                    |                      |                                                                                 |                  | <b>Reset Password</b>         |                        |
| SYSTEM <sup>&gt;</sup>               | dencrypt-christoffer | <b>User Admin</b>                                                               | $2 -$ Edit       | Lock<br>Reset Password        |                        |
|                                      | dencrypt-jens        | Service Access                                                                  | All              | Lock<br>Reset Password        |                        |

Figure 58: Apply company access.

## **7.13.5 Lock and password reset**

An account can be locked preventing the administrator from accessing the Dencrypt Control Center.

![](_page_54_Picture_2.jpeg)

#### **Lock an administrator account**

Step 1: Select the administrator from the list

Step 2: Tap *Lock* to lock the account. Confirm the warning.

Step 3: Tap *Unlocked* to restore access. Confirm the warning.

#### *Outputs:*

• Administrator accounts are locked/unlocked.

#### **Change administrator password**

Step 1: Select the administrator from the list

Step 2: Tap *Reset password* to create a new one-time password.

Step 3: Enter the new password twice.

Step 4: Tap *Reset Password*

*Outputs:*

• Password changed.

![](_page_54_Picture_171.jpeg)

Figure 59: Lock account and reset password.

# **7.14 Calls statistics**

Call statistics per system or per company are collected to monitor system usage.

## **Access call statistics**

Step 1: Open *Statistics*  $\rightarrow$  *Calls*.

Step 2: Select the company (or all companies) from the drop-down menu to display the statistics.

Step 3: Select the time period from the drop-down menu.

Step 4: Select a bar to display statistics for the current day.

Step 5: Tap *Show details* to display statistics per status codes.

![](_page_55_Picture_1.jpeg)

![](_page_55_Picture_148.jpeg)

• A bar graph displays the daily calls in the observed period indicating the number of *Successful calls, Unavailable calls* and calls terminating with an error condition.

![](_page_55_Figure_5.jpeg)

Figure 60: Call statistics

# **7.15 Message statistics**

Message statistics per system or per company are collected to monitor system usage.

### **Access message statistics**

Step 1: Open *Statistics → Messages*. Step 2: Select the company (or all companies) from the drop-down menu to display the statistics. Step 3: Select the time period from the drop-down menu. Step 4: Select a bar to display statistics for the current day. Step 5: Tap *Show details* to display statistics per status codes.

![](_page_56_Picture_1.jpeg)

![](_page_56_Picture_153.jpeg)

• A bar graph displays the daily messages exchanged in the observed period.

![](_page_56_Figure_5.jpeg)

![](_page_56_Figure_6.jpeg)

# **7.15.1 Access user statistics**

## **Access user statistics**

Step 1: Open *Statistics → User Statistics*.

Step 2: Select *Show as table* to toggle between a table view and a graphical view.

*Outputs:*

- Number of total users and users per company.
- Number if users with status: *Registered*, *Invited*, *Revoked*, *Created*.

![](_page_57_Picture_2.jpeg)

![](_page_57_Picture_116.jpeg)

Figure 62: User statistics

# **7.15.2 Download user statistics**

## **Download user statistics as .csv**

Step 1: Open *Statistics → User Statistics*.

Step 2: Select companies and metadata

Step 3: Tap *Download as CSV*

#### *Parameters:*

![](_page_57_Picture_117.jpeg)

*Outputs:*

• Downloaded file (.csv) containing the selected data.

![](_page_58_Picture_2.jpeg)

![](_page_58_Picture_87.jpeg)

Figure 63: Download user statistics

# **7.16 Download browser certificate**

Download the root certificate to be installed in the browser for server verification.

# **Download browser certificate**

Step 1: Open System → Browser Verification.

Step 2: Tap *Download As File*.

Step 3: Follow steps in [Install the browser certificate 2.12] to install the certificate.

## *Outputs:*

• Downloaded *root-certificate.crt* for browser installation.

v.1.3 Public

![](_page_59_Picture_2.jpeg)

![](_page_59_Picture_3.jpeg)

Figure 64: Download browser certificate.

## **7.17 License management**

## **Display license status**

Step 1: Open System → Licenses.

*Outputs:*

- Display: *Total number of licenses, Unused licenses and expiry time*.
- Display: Created users per company and maximum users allowed per company (if set)

![](_page_59_Picture_101.jpeg)

Figure 65: License overview.

# **7.17.1 Upload license file**

Licenses are renewed or expanded by installing a license file received from Dencrypt.

# **Upload license file**

Step 1: Tap *Upload License File*

Step 2: Select and open the license file on your local computer.

## *Parameters:*

*License file* License file received by Dencrypt.

## *Outputs:*

- Licenses updated with the expiry date.
- Licenses updated with an upper limit of users.

# **7.17.2 Set user limit per company**

# **Set user limit per company.**

Step 1: Select the company from the list.

Step 2: Tap the number or "Not set" in the *Maximum users* column.

Step 3: Specify the maximum number of users and select *Save*.

## *Parameters:*

*Max. users* Maximum number of users allowed per company. When left blank an unlimited amount of users is allowed.

## *Outputs:*

• Updated amount of maximum users per company.

![](_page_60_Figure_22.jpeg)

Figure 66: Set user limit per company

# **7.18 Apps**

The *Apps* section lists the Dencrypt app variants configured for the system. New app definitions using JSON format can be uploaded.

App variation concerns: app name, app icon, supported OS and appearance of activation invitations.

# **List configured apps**

Step 1: Open System → Apps.

#### **7.18.1 Apps Definitions**

## **Download definition file**

Step 1: Tap *Download Current* on the top of the page.

#### *Outputs:*

• App variants file downloaded. The file can be modified and uploaded to define new app variants.

## **Upload definition file**

Step 1: Tap *Upload App Variants File* on the top of the page.

Step 2: Select an app variants file (.json).

### *Parameters:*

*Filename* Filename for definition file.

#### *Outputs:*

• Updated list of supported apps.

![](_page_61_Picture_136.jpeg)

![](_page_61_Figure_21.jpeg)

# **7.19 Standard Messages**

Standard messages are pre-defined messages defined by the system administration and available for end-users for quick messaging.

# **Access frontpage for standard messages**

Step 1: Open *System* → *Standard Messages*.

![](_page_62_Picture_110.jpeg)

Figure 68: Frontpage for standard messages.

# **7.19.1 Create standard message**

## **Create standard message**

Step 1: Enter a message text in the *Add new* field.

Step 2: Tap *Add*.

#### *Parameters:*

*Add new* Text for the new standard message.

#### *Outputs:*

• New standard message created.

![](_page_63_Picture_2.jpeg)

# **7.19.2 Edit standard messages**

# **Edit standard messages**

Step 1: Select the standard message.

Step 2: Select the pencil icon to edit the message. Tap *Save*.

Step 3: Select the garbage bin to delete the message. Confirm the warning.

Step 4: Select up/down arrows to change the order of messages.

# *Parameters:*

*Text* Text for the standard message.

## *Outputs:*

- Updated or deleted message.
- Updated order of messages.

# **7.20 Custom Attributes**

Custom Attributes are end-user-associated attributes that may be configured for the system.

# **Access frontpage for Custom Attributes**

Step 1: Open *System* → *Custom Attributes*.

![](_page_63_Picture_120.jpeg)

Figure 69: Frontpage for custom attributes.

![](_page_64_Picture_2.jpeg)

## **7.20.1 Create Custom Attributes**

## **Create a new custom attribute**

Step 1: Click on *New Attribute*.

Step 2: Enter the name of the attribute.

Step 3: Select whether it is used for all companies or only selected companies.

Step 4: (Optional) Select the companies that use the attribute.

# *Parameters:*

*Name of the new attribute. Companies to use the attribute.*

## *Outputs:*

• New custom attribute.

![](_page_64_Picture_145.jpeg)

Figure 70: Create a custom attribute.

#### **7.20.2 Edit attribute**

### **Edit attribute**

Step 1: Click the attribute in the list to edit.

- Step 2: Write the new name of the attribute. Tap *Save*.
- Step 3: Change which companies the attribute is used by.
- Step 4: Tap *Save*.

#### *Parameters:*

*Text of new attribute name. Companies the attribute is used by.*

#### *Outputs:*

• Attribute is now updated.

![](_page_65_Picture_2.jpeg)

![](_page_65_Picture_167.jpeg)

![](_page_65_Figure_4.jpeg)

## **7.20.3 Set User Attribute**

## **Set the value of a custom attribute for a user**

- Step 1: Open *Administration*  $\rightarrow$  *Users*.
- Step 2: Click the user you wish to edit. Bulk edit may be used to set custom attributes for multiple users.
- Step 3: Click *Details* and write the value of the custom attribute and press *Save*

#### *Parameters:*

*Value of the custom attribute.*

#### *Outputs:*

• Value of the custom attribute for the user is now set.

#### **7.20.4 Order By Custom Attribute**

#### **Order users by their custom attribute**

Step 1: Open *Administration*  $\rightarrow$  Users.

Step 2: Click the icon on the right side of the user table.

Step 3: Tick the custom attribute on and press *Save*.

*Parameters: None.*

*Outputs:*

• A custom with the custom attribute is now shown in the list.

# **7.21 Audit logs**

Audit logs are collected for all events performed in the Dencrypt Control Center and for all successful and unsuccessful connections to the server components. The following events are logged:

- Login (both successful and unsuccessful attempts).
- Changes to system configurations.
- All changes to users, groups, departments, companies and administrators.
- Invitations, revocations and deletion of users.
- SSH connections for all server components
- TLS connections for all server components.
- Error messages.

# **Access audit logs**

Step 1: Open System → Logs.

Step 2: Select *Filter* to filter logs according to *EventID* and time period.

Step 3: Select *Download* to download log files (.csv) per server component.

*Outputs:*

- Display list of DCC events including *EventID, Description, Status, Username (admin), timestamp.*
- Downloaded log file per server component.

A complete list of DCC events with details is available in [Audit logs definitions B],

| Dencrypt Control Center           |                          |                                                                                                    |                |                      | Admin-demo -     |
|-----------------------------------|--------------------------|----------------------------------------------------------------------------------------------------|----------------|----------------------|------------------|
| <b>谷 Home</b><br>ADMINISTRATION ▶ | <b>Y</b> Filter          |                                                                                                    |                |                      | ± Download ▼     |
| STATISTICS D                      |                          | 1 2 3 4 5 6 7 8 9 10 11                                                                                                    |                |                      |                  |
| SYSTEM *                          |                          |                                                                                                    |                |                      |                  |
| on Browser Verification           | EventID                  | Details                                                                                                    | <b>Status</b>  | Username<br>(Userid) | Time             |
| <b>A</b> Password Policies        | STDMSG-                  | Standard message 'This is a long automated reply which does not hold any                                                                                               | <b>SUCCESS</b> | Admin-               | 12:24 19. Mar 22 |
| <b>同</b> Licenses                 | CREATE                   | important information but only serves as an easy way of sending rather long<br>messages. It would be great if this editor were not a single line edit field. But I     |                | demo (14)            |                  |
| <b>Ru</b> Custom Attributes       |                          | quess you can't have e                                                                                                    |                |                      |                  |
| Standard Messages                 | ÷<br>STDMSG-<br>CREATE   | Standard message 'This is an automated reply, I'm in a meeting and will call you<br>back.' has been created                                                            | <b>SUCCESS</b> | Admin-<br>demo (14)  | 12:19 19. Mar 22 |
| <b>E</b> Logs                     | STDMSG-<br>CREATE        | Standard message 'Lorem ipsum dolor sit amet, consectetur adipiscing elit. Cras<br>hendrerit elit sit amet nisl dapibus aliquam vel ac felis. Donec id dui vestibulum, | <b>SUCCESS</b> | Admin-<br>demo (14)  | 12:18 19. Mar 22 |
| Certificates                      |                          | porttitor est sed, lobortis quam. Donec felis tellus, lobortis et fermentum eu,<br>vestibulum                                                                          |                |                      |                  |
| <b>日</b> Apps                     | STDMSG-<br>×             | Standard message with id '1' has been deleted                                                                                                    | <b>SUCCESS</b> | Admin-               | 12:17 19. Mar 22 |
| ■ Servers                         | DELETE                   |                                                                                                    |                | demo (14)            |                  |
| $\mathcal{O}$ Bridges             | STDMSG-<br>٠<br>CREATE   | Standard message 'hi' has been created                                                                                                    | <b>SUCCESS</b> | Admin-<br>demo (14)  | 12:17 19. Mar 22 |
| <b>自</b> Features                 | LOGIN-                   | 127.0.0.1 login as admin-demo                                                                                                    | <b>SUCCESS</b> | Admin-               | 12:10 19. Mar 22 |
| Alerts                            | <b>ATTEMPT</b>           |                                                                                                    |                | demo (14)            |                  |
| <b>&amp;</b> Backup               | LOGIN-<br><b>ATTEMPT</b> | 127.0.0.1 login as admin-demo.                                                                                                    | <b>SUCCESS</b> | Admin-<br>demo (14)  | 17:38 13. Mar 22 |
| Maintenance                       | COMPANY-<br>×<br>REMOVE  | Company id 7 has been deleted                                                                                                    | <b>SUCCESS</b> | Admin-<br>demo (14)  | 14:15 24. Feb 22 |

Figure 72: Audit logs.

# **7.22 Password policy**

Password policies are defined by administrators with *Service access* role.

# **Access password policy**

Step 1: Open System → Password Policies

Step 2: Applies policies.

Step 3: Tap *save*

![](_page_67_Picture_1.jpeg)

![](_page_67_Picture_154.jpeg)

• Updated password policy.

![](_page_67_Picture_155.jpeg)

Figure 73: Define password policy

# **7.23 Server status**

Monitor status for each server component:

- Status and system load: CPU load, memory usage and disk space used.
- Certificate status and expiry date.
- Configuration.
- Version number for applied libraries.
- System load history and server alerts.
- Renaming server component.

## **Display system status.**

Step 1: Open System → Servers.

![](_page_68_Picture_1.jpeg)

![](_page_68_Picture_185.jpeg)

• Dashboard showing the current status and load of the Dencrypt Communication Servers.

![](_page_68_Figure_5.jpeg)

Figure 74: Dashboard for server status

# **7.24 Manage bridge connections**

When phonebook data changes, the data shared with the remote systems are automatically updated.

## **Manage remote connections**

![](_page_68_Picture_186.jpeg)

![](_page_68_Picture_187.jpeg)

![](_page_69_Picture_1.jpeg)

- Display *System ID, system name, DNS address, Port* of own system.
- Display *System ID, system name, DNS address, Port, state, last update* of the remote server systems.
- A new connection to the remote system is established.

| <b>骨 Home</b>                  |                                                |                    |                           |      |                     |              |                                   |                               |
|--------------------------------|------------------------------------------------|--------------------|---------------------------|------|---------------------|--------------|-----------------------------------|-------------------------------|
| <b>ADMINISTRATION »</b>        | System ID                                      | <b>System Name</b> | <b>DNS</b>                | Port | <b>Last Updated</b> | <b>State</b> |                                   | <b>Action</b>                 |
| <b>STATISTICS</b>              | system1.dencrypt.test                          | System1            | dsb01.sys1.dencrypt.local | 443  | Not available       |              | <b>Connection Request Missing</b> | $\circ$                       |
| SYSTEM +                       | system2.dencrypt.test                          | System2            | dsb01.sys2.dencrypt.local | 443  | Not available       | Pending      |                                   | $\circ$                       |
| <b>of</b> Browser Verification | system3.dencrypt.test                          | System3            | dsb01.sys3.dencrypt.local | 443  | 2019-02-24 10:20    | Pending      |                                   | ⊜ -                           |
| <b>A</b> Password Policies     | system4.dencrypt.test                          | System4            | dsb01.sys4.dencrypt.local | 443  | 2020-08-31 16:13    | Active       |                                   | $\circ$                       |
| <b>R</b> Licenses              |                                                |                    |                           |      |                     |              | Connection                        |                               |
| Standard Messages              | Your System                                    |                    |                           |      |                     |              |                                   | - Sync Data (Remote to Local) |
| <b>B</b> Logs                  | System ID: local.dss.dencrypt.dk               |                    |                           |      |                     |              |                                   | → Sync Data (Local to Remote) |
| Certificates                   | System Name: Local Development                 |                    |                           |      |                     |              | C Check Connection                |                               |
|                                | DNS: local.dsb.dss.dencrypt.dk<br>Port: 443    |                    |                           |      |                     |              |                                   |                               |
| <b>Servers</b>                 | Change these settings your DSB's configuration |                    |                           |      |                     |              |                                   |                               |
| $\mathcal O$ Bridges           |                                                |                    |                           |      |                     |              |                                   |                               |
| <b>自 Features</b>              |                                                |                    |                           |      |                     |              |                                   |                               |
| A Alerts                       |                                                |                    |                           |      |                     |              |                                   |                               |
| <b>C</b> Backup                |                                                |                    |                           |      |                     |              |                                   |                               |
|                                |                                                |                    |                           |      |                     |              |                                   |                               |

Figure 75: Manage remote connections.

# **7.25 Certificates**

# **7.25.1 Servers**

## **Display server certificates**

Step 1: Open System → Certificates.

Step 2: Select *Servers* tap to display server certificates.

Step 3: Select a server component to expand certificate details.

Step 4: Select *Install certificates* to re-install certificates.

# *Outputs:*

- An overview of the certificate status and expiry date.
- Detail per server component. Status and expiry of applied server certificates.

![](_page_70_Picture_2.jpeg)

![](_page_70_Picture_97.jpeg)

Figure 76: Server certificates.

## **7.25.2 Push Notifications certificates**

### **Display push certificate details.**

Step 1: Open System → Certificates.

Step 2: Select *Push Notifications* tap to display push certificates.

*Parameters:*

*AppID: Identification of the application the certificate belongs to. Cert Type: Production or Development. Issuer: The issuer of the push certificate. Apple or Google. Capabilities: Which capabilities the push certificate is configured for. Expires: When the certificate expires.*

#### *Outputs:*

• Details of installed certificates.

![](_page_70_Picture_98.jpeg)

![](_page_70_Figure_14.jpeg)

![](_page_71_Picture_2.jpeg)

#### **Install push certificate.**

Step 1: Open System → Certificates.

Step 2: Select *Push Notifications* tap to display push certificates.

Step 3: Click *Add Certificate*

Step 4: Select Application in the dropdown.

Step 5: Select *Cert Type* as Production or Development.

Step 6: Select one or more capabilities of the certificate.

Step 7: Select whether the certificate is a file or text and the content of the certificate.

Step 8: Tap +Add.

Step 9: To delete certificates: Tap *Delete*

*Parameters:*

*Application: A list of all applications installed on the system. Cert Type: Production or Development. Capability: Which capability the push certificate is configured for.* **File File** *File File Certificate file provided by Dencrypt* 

*Outputs:*

• New certificate installed or removed.

![](_page_71_Picture_183.jpeg)

Figure 78: Create new push notification certificate.

## **7.25.3 Provisioning Certificates**

#### **View existing provisioning certificates**

Step 1: Open System → Certificates.

Step 2: Select *Provisioning* tap to display push certificates.
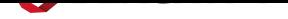

*Parameters:*

*Status: Whether the certificate is currently active or revoked. Tag: Free text associated with the certificate Issued: Timestamp for when the certificate was issued. Expires: Timestamp for when the certificate expires. Action Download: Retrieve a copy of the key and certificate that will be downloaded to the local computer. Action Re-tag: Change the tag of an existing certificate. Action Revoke: Revoke a certificate, rendering it invalid for provisioning.*

*Outputs:*

• Details of provisioning certificates.

#### **Generate new provisioning certificate**

Step 1: Open System → Certificates.

Step 2: Select *Provisioning* tap to display provisioning certificates.

Step 3: Fill out form in *Generate New* section and press *Generate*.

*Parameters:*

*Tag: Free text associated with the certificate Duration: The number of days until the certificate expires.*

#### *Outputs:*

• New certificate is generated

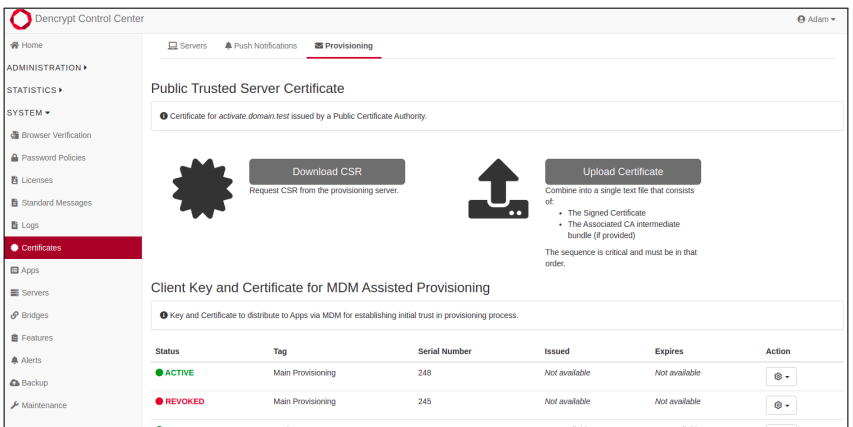

Figure 79: Provisioning Certificates.

## **7.26 Features**

Features specify additional configurations of the end-user devices, such as enforcing biometric login or disabling phonebook caching. Only administrators with *Service access* role can update features.

### **Display feature settings**

Step 1: Open System → Features.

## *Outputs:*

• Display the active features and global settings for the end-user devices

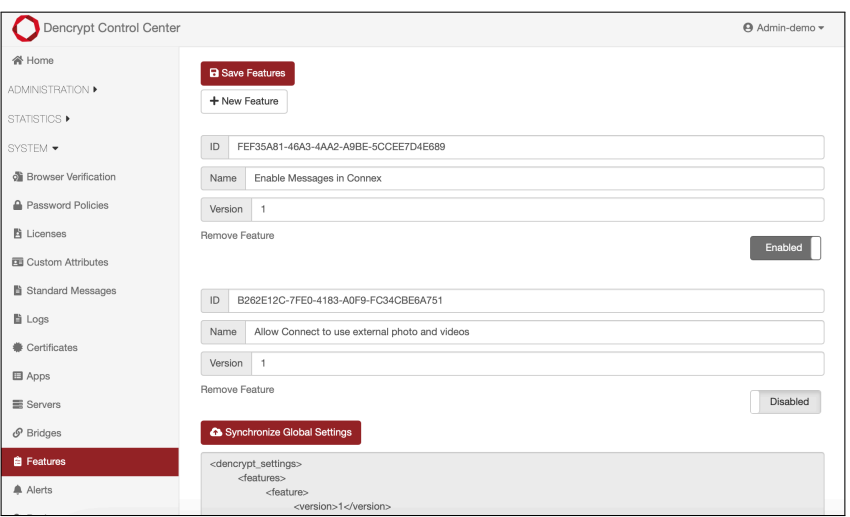

Figure 80: Display active features.

## **7.27 Manage alerts**

Alerts are used to send email notifications on system errors and events and for sending monthly system reports.

### **Manage alerts**

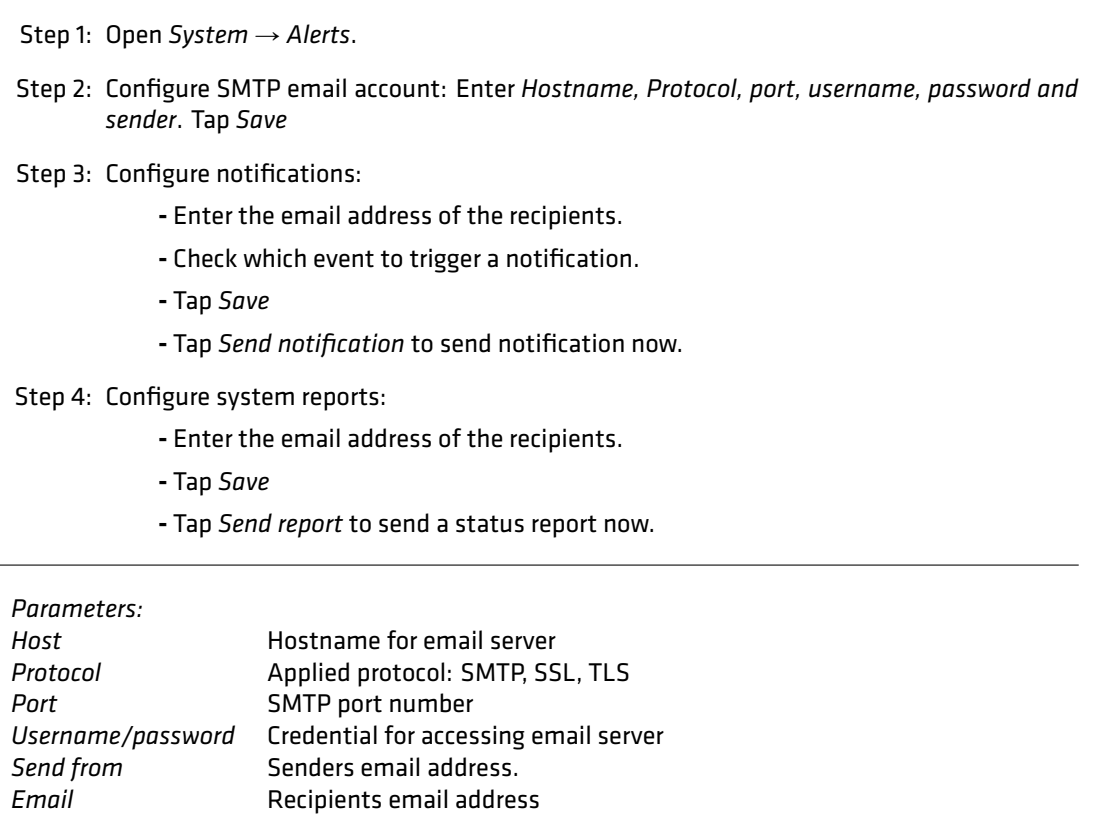

*Outputs:*

- Updated email account.
- Configuration and Recipient of notifications.
- Recipient for monthly system reports.

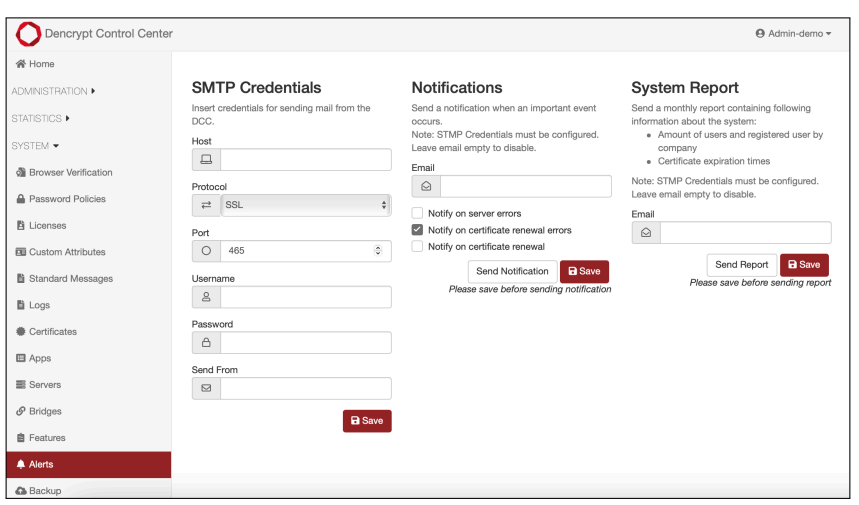

Figure 81: Manage alerts.

## **7.28 Manage backup**

Encrypted backup of system data is configured at the time of system installation, where also the PGP key pair is generated. An administrator with *System admin* role can reconfigure the backup and run an immediate backup.

## **To run a backup**

Step 1: Open System → Backup.

Step 2: Select destination by checking *Remote* or *local*.

Step 3: Tap *Backup now*

### *Parameters:*

*Remote* Backup destination is a remote server. *Local* Download a backup to the local server

## *Outputs:*

• Encrypted backup stored on a remote and/or a local machine.

## **Configure backup**

Step 1: Open System → Backup.

Step 2: Check *Enabled* under *Remote backup*.

Step 3: To change destination: Enter address, credentials, file path and filename.

Step 4: To change schedule: Enter time and date under *schedule*.

Step 5: Tap *Save*

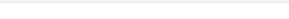

*Parameters: Destination* SCP or SFTP Server address and port<br>Password to remote serv *Password* Password to remote server *Remote folder* Destination path **Destination file (\*.zip). Check to append the date to file**name

*Outputs:*

- Updated destination for remote backups.
- Updated backup schedule.

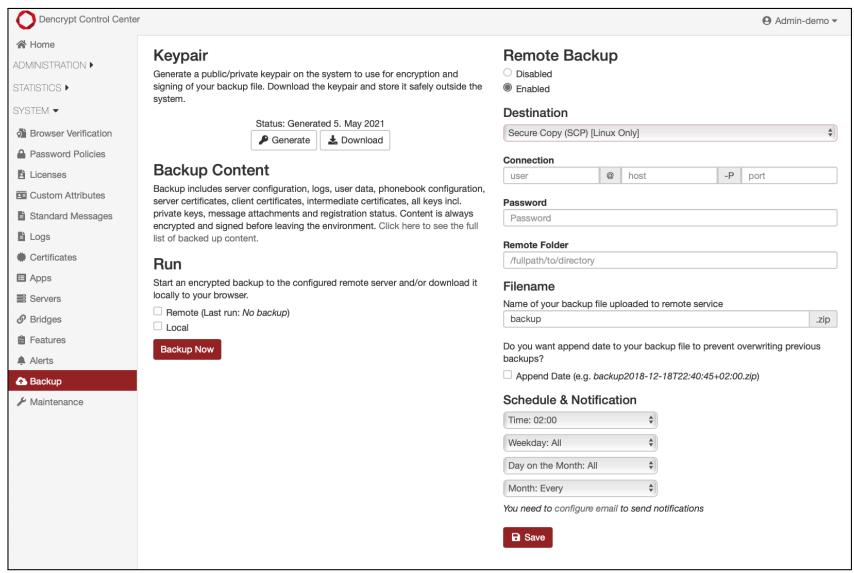

Figure 82: Manage backup

## **7.29 Display operational mode**

### **Display the operational mode**

Step 1: Open System → Maintenance.

#### *Outputs:*

• List of operational modes per server component.

v.1.3 Public

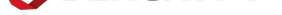

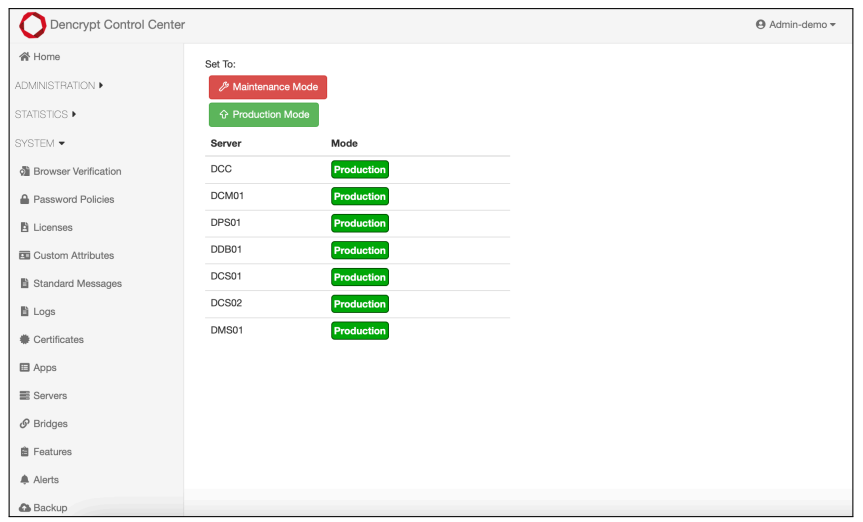

Figure 83: System operational mode

# **8 DSS REST API**

The DSS REST API provides an alternative interface that allows 3rd parties to manage organizations and users in the Dencrypt Server System. Typical examples of use are:

- Create company, department, groups and users
- Invite users
- Revoke and/or delete users

The API is protected by an API key, which is associated with a DCC Administrator, but as it is not secured by TLS client authentication, access should be restricted and only exposed to trusted users.

## **8.1 API endpoints**

A full list of all possible calls can be seen by accessing https://DCC\_SERVER\_IP/api/admin/v1-0/docs in a browser. This will reveal a complete spec of the API. This spec follows the API version and will therefore always correspond to the actual API.

## **8.2 Authentication**

To make a call to the API, a user must be authenticated. This is done through the authentication key obtained in DCC. The authentication key is then passed along with the API call. See the section [Examples 8.3], for examples of where and how to include the authentication key.

To obtain the key, go to the top right corner of the DCC and select "API key":

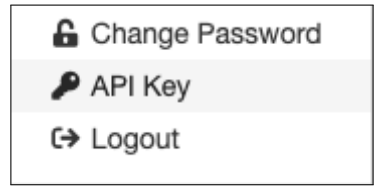

This will show the following view where the key can be copied from.

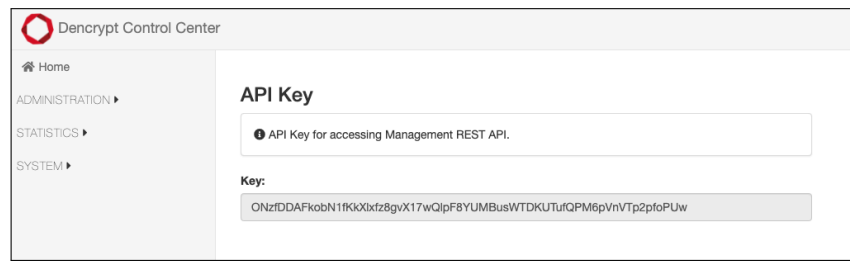

## **8.3 Examples**

Examples of use (using curl):

- Download the "Browser Verification" certificate from the DCC and use it as a CA certificate file in the curl requests.
- For the server IP, use the IP address or DNS entry of the DCC.
- The authentication key is included as "apiKey" followed by the actual key. The content is included as JSON.

Create a company called "Corporate Inc"

```
curl --cacert [CA certificate file] --location --request POST 'https://[server IP]/
   \rightarrow api/admin/v1-0/company' \
--header 'Authentication: apiKey
   \rightarrow gPhV1kkRa9nLvkHSAp7hstFzZdrKvYIHPYDyRIHcvjBpPP3SSWK3llkD5JAZpolk' \
--header 'Content-Type: application/json' \
--data-raw '{
   "companyName" : "Corporate Inc"
}'
```
This will return a status code and a data field including the assigned companyId

{"status":"OK","data":"175"}

Create a department called "IT Department"

```
curl --cacert [CA certificate file] --location --request POST 'https://[server IP]/
   \rightarrow api/admin/v1-0/department' \
--header 'Authentication: apiKey
   \rightarrow gPhV1kkRa9nLvkHSAp7hstFzZdrKvYIHPYDyRIHcvjBpPP3SSWK3llkD5JAZpolk' \
--header 'Content-Type: application/json' \
--data-raw '{
   "departmentName" : "IT Department",
   "companyId" : "175"
}'
```
This will return a status code and a data field including the assigned departmentId

{"status":"OK","data":"148"}

Create a user called "John Doe"

```
curl --cacert [CA certificate file] --location --request POST 'https://[server IP]/
   \rightarrow api/admin/v1-0/user' \
--header 'Authentication: apiKey
   \rightarrow gPhV1kkRa9nLvkHSAp7hstFzZdrKvYIHPYDvRIHcvjBpPP3SSWK3llkD5JAZpolk' \
--header 'Content-Type: application/json' \
--data-raw '{
   "UserSchema": {
   "firstName" : "John",
   "lastName" : "Doe",
   "email" : "johndoe@corporateinc.com",
   "phoneNumber" : "12345678",
   "companyId" : "175",
   "departmentId" : "148",
   "title" : "Manager"
   }
}'
```
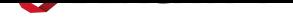

## This will return a status code and a data field including the assigned userId

{"status":"OK","data":"j.dt1a2b3c4"}

# **A Advanced management functions**

The functionalities described in this section are intended for maintenance only and are only available for the *Service Access* role. These functionalities shall only be used by Dencrypt technical personnel or IT professionals, who have received training in installing and configuring a Dencrypt Server System.

## **A.1 Change of operational mode**

The operational mode of the Dencrypt Server System can be in:

- 1. **Production mode** normal operational mode where end-user devices can connect to the server system to establish a secure voice call or secure message exchange.
- 2. **Maintenance mode** used during service windows for upgrade or reconfiguration of the server system. End-users are prevented access to the server system.

## **Change of operational mode**

Step 1: Open *System* → *Maintenance* 

Step 2: Tap *Maintenance mode* and confirm the warning to enter the maintenance mode.

Step 3: Tap *Production mode* and confirm the warning to enter the operational mode.

#### *Outputs:*

• Changed operational mode of the Dencrypt Server System.

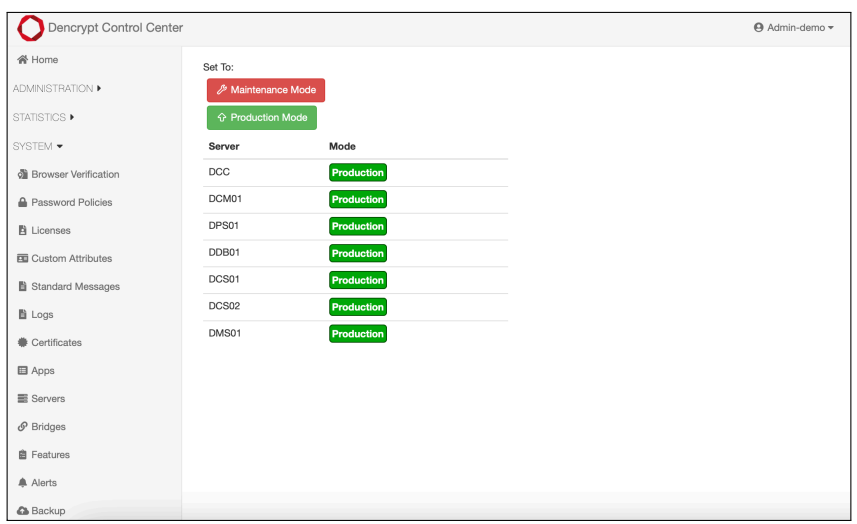

Figure 84: Toggle operational mode.

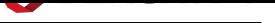

## **A.1.1 Configuration Change**

### **Configuration Change**

Step 1: Fill in the fields.

Step 2: Tap *Save*.

#### *Outputs:*

• DCM server reconfigured.

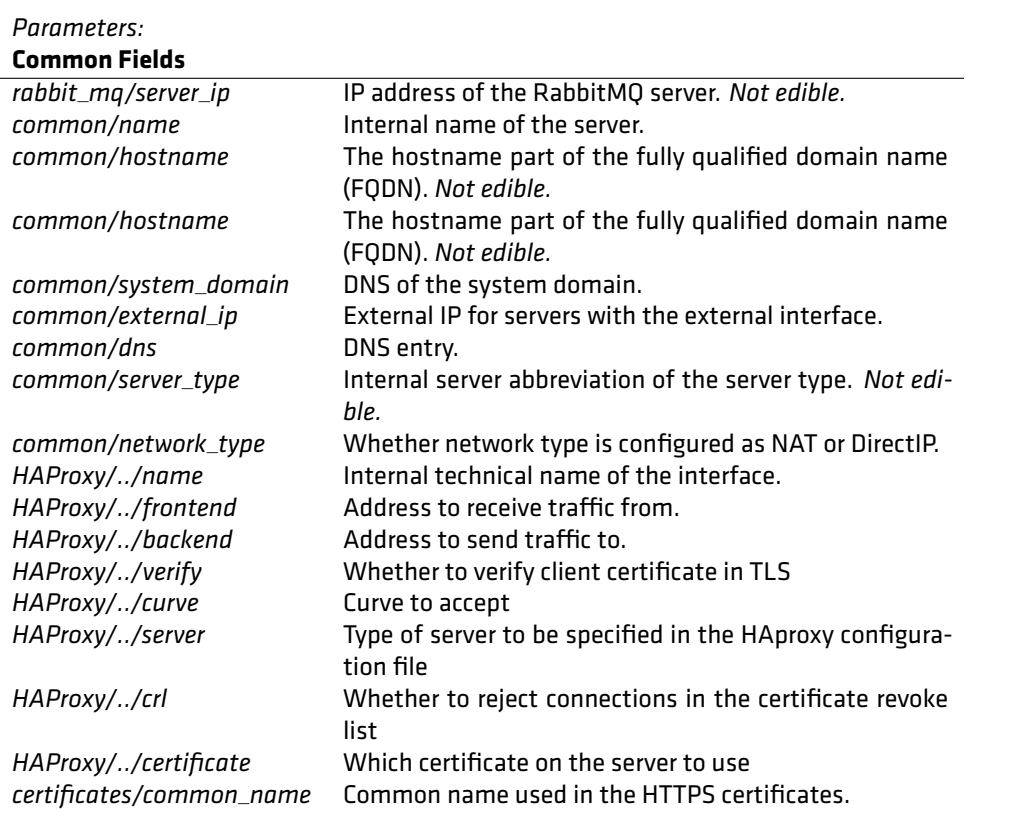

#### **A.2 Dencrypt Control Center: Configuration** *Parameters:*

## **DCC Configuration**

*HAProxy/WebSSL/..* Web interface for administrators.

## **A.3 Dencrypt Certificate Manager: Configuration**

#### *Parameters:* **DCM Configuration**

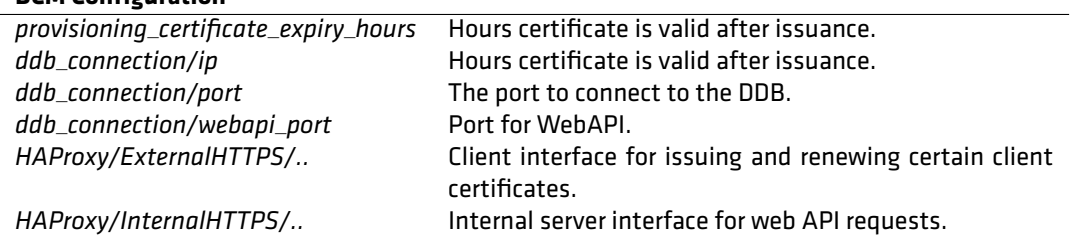

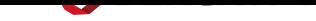

### **A.4 Dencrypt Provisioning Server: Configuration** *Parameters:*

## **DPS Configuration**

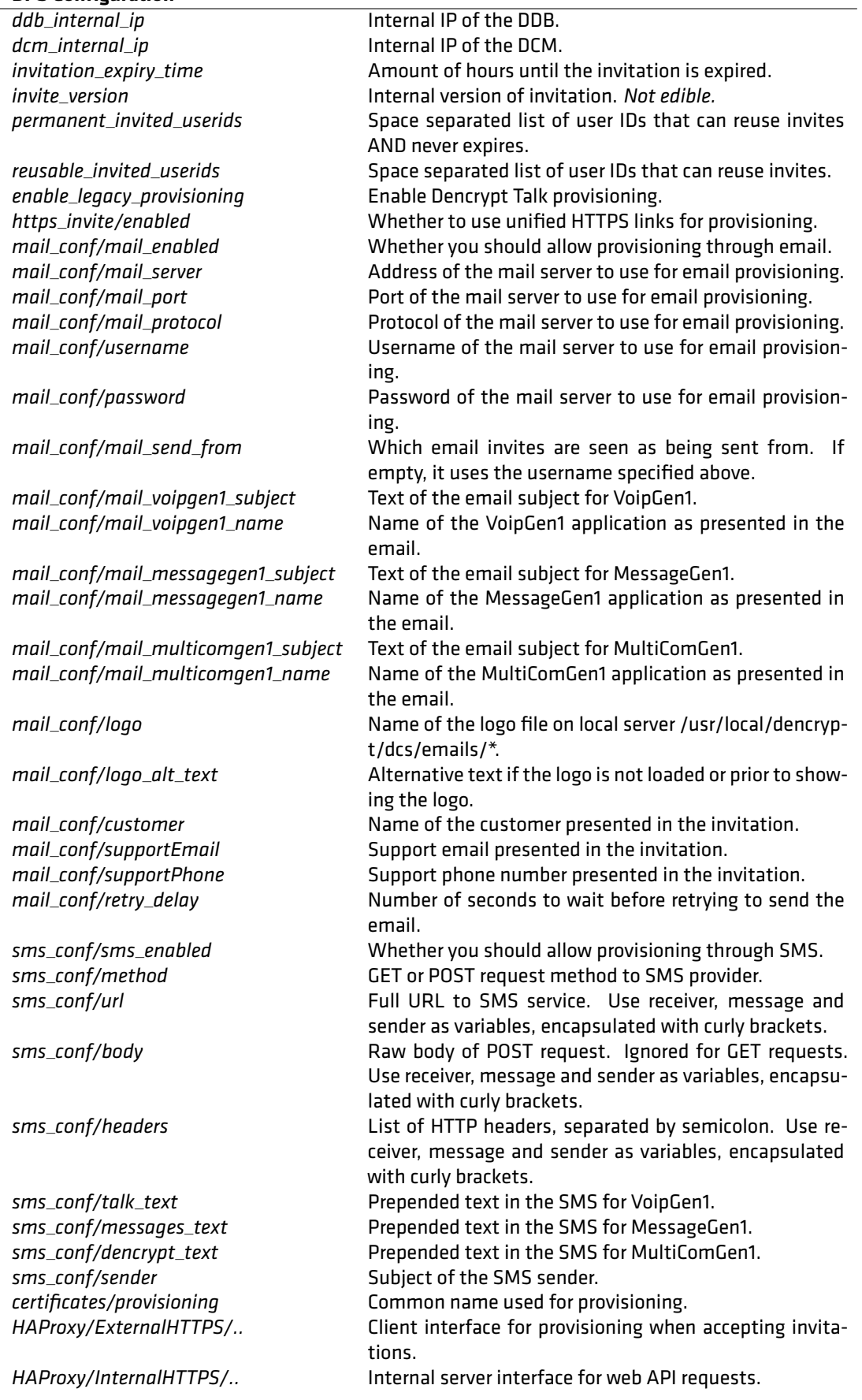

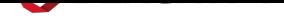

## **A.5 Dencrypt Database: Configuration**

## *Parameters:* **DDB Configuration**

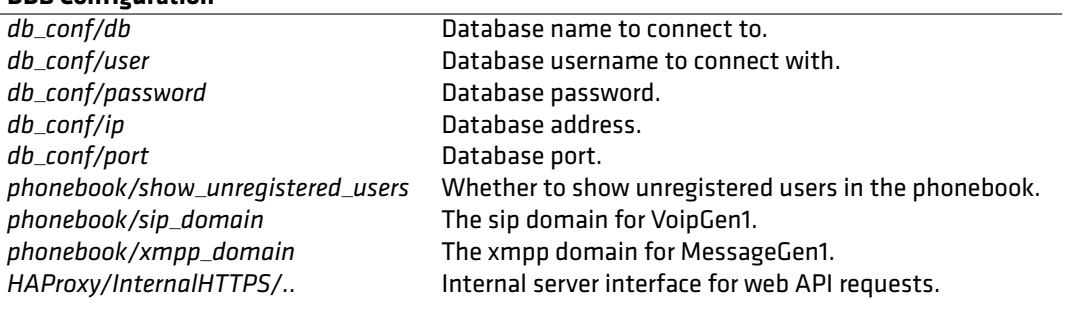

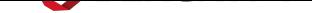

#### **A.6 Dencrypt Communication Server: Configuration** *Parameters:*

**DCS Configuration SIVEC DOMS** of the subdomain for server records. *db\_password* Password for database connection. *ddb\_ip* Internal IP of the DDB. *authorization* Whether to authorize user ID and password for WebAPI. *allow\_meta\_data\_in\_push* Allow metadata such as name, SIP address etc. in push notifications. *push\_encryption* Encrypt content of push notifications. *call\_push\_ttl* Time to live in seconds for call push notifications. *db\_conf/db* Database name to connect to. db\_conf/user details and the connect with db\_conf/user to connect with. *db\_conf/password* Database password to connect with. *Not edible. db\_conf/ip* Database IP to connect to. db\_conf/port details are also detailed by Database port to connect to. *ddb\_connection/ip* The IP of the DDB. *ddb\_connection/port* The port to connect to the DDB. *flexisip/proxy\_enabled* Whether to enable Flexisip Proxy server. *flexisip/conference\_enabled* Whether to enable Flexisip Conference server. *flexisip/presence\_enabled* Whether to enable Flexisip Presence server. *flexisip/log\_level* Verbosity of logs to output. *flexisip/conference\_factory* Uri where the client must ask to create a conference. Example: sip:conferencefactory@dcs.charlie.dss.dencrypt.local. *flexisip/conference\_outbound\_proxy* Example: sip:10.10.20.184:5070;transport=tcp. *flexisip/sip\_port*  $\blacksquare$  SIP port to listen on (DEPRECATED - use transports instead). *flexisip/transports* Transports parameter of Flexisip defining interfaces to listen on. Example: sips:dcs01.mysystem.example.com:5061;maddr=192.168.5.10. *flexisip/auth\_domains* Space seperated. *flexisip/nodes* Space separated. *flexisip/trusted\_hosts* Space seperated. *flexisip/aliases* Space separated. *flexisip/reg\_domains* Space separated. *flexisip/webapi* The address for the WebAPI phonebook and settings download. *flexisip/redis\_server* exercise and redis address. *flexisip/redis\_port* Redis port. *flexisip/enable\_call\_logs* Whether to enable call logs. *flexisip/udp\_min\_port* Lower limit for UDP ports used for media relay. *flexisip/udp\_max\_port* Upper limit for UDP ports used for media relay. *flexisip/force\_public\_ip\_for\_sdp\_masquerading* Force public IP in SDP (needed when Flexisip is behind NAT and HAProxy). *flexisip/devices\_per\_user* Number of devices allowed per user. *lime/curve\_id* example and curve to use, shall be either CurveId::CURVE25519 or CurveId::CURVE448. *lime/persistent\_connections* Whether to persist connection. *lime/lime\_db\_host* Lime database host. *lime/lime\_db\_name* Lime specific database name to connect with. *lime/log\_level* **Log level of Lime.** Disabled is recommended. *lime/db\_logs\_enabled* Whether database logs are enabled. *lime/auth\_realm* Typically same as system domain. *lime/auth\_nonce\_key* example Random string(12 characters minimum length) specific to each server and is private. Leave empty to autogenerate a 20-character long string. *lime/min\_nonce\_validity\_period* The authentication is aimed to provide a one-time usage nonce, it is not strictly enforced by storing valid once, instead we use a short living period, the maximum validity period will be twice the minimum one, value is in sec-6 February 2023 Public Page 85 of 93onds. *certificates/service\_records* Common name used for SIPS certificates. public\_interfaces/webapi\_port Port to public WebAPI. *public\_interfaces/sip\_port* Port to public SIP.

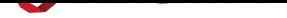

## **A.7 Dencrypt System Bridge: Configuration**

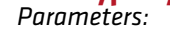

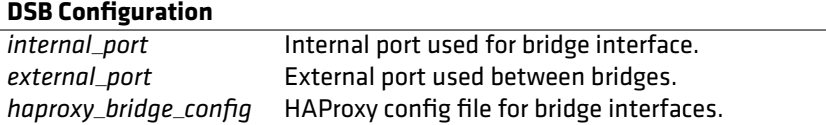

## **A.7.1 Create a remote system connection**

To federate two server systems, the system administrator will create a remote system and establish a trusted connection.

## **Create a new remote system**

Step 1: Open System  $\rightarrow$  Bridges. to display a list of remote systems.

Step 2: Enter *Remote System ID* and tap *New* to create a new remote system.

Step 3: Status of the created system is: *Connection Request Missing*.

*Parameters: System ID* System identifier

#### *Outputs:*

• New remote system created.

| Dencrypt Control Center                 |                                                                                                    |                    |                           |      |                     |                                   | <b>⊖</b> dencrypt-admin ▼ |
|-----------------------------------------|----------------------------------------------------------------------------------------------------|--------------------|---------------------------|------|---------------------|-----------------------------------|---------------------------|
| <b>谷 Home</b>                           | <b>System ID</b>                                                                                     | <b>System Name</b> | <b>DNS</b>                | Port | <b>Last Updated</b> | <b>State</b>                      | <b>Action</b>             |
| ADMINISTRATION <b>F</b><br>STATISTICS > | system1.dencrypt.local                                                                               | System1            | dsb01.sys1.dencrypt.local | 443  | Not available       | <b>Connection Request Missing</b> | ⊛ -                       |
| SYSTEM *                                | system2.dencrypt.local                                                                               | System2            | dsb01.sys2.dencrypt.local | 443  | Not available       | Pending                           | ⊛ -                       |
| <b>di</b> Browser Verification          | system3.dencrypt.local                                                                               | System3            | dsb01.sys3.dencrypt.local | 443  | 2019-02-24 10:20    | Pending                           | ⊜ -                       |
| <b>A</b> Password Policies              | system4.dencrypt.local                                                                               | System4            | dsb01.sys4.dencrypt.local | 443  | 2020-08-28 09:44    | Active                            | ⊜ -                       |
| <b>R</b> Licenses<br>Standard Messages  | Remote System ID                                                                                     |                    |                           |      |                     |                                   | $+$ New                   |
| <b>B</b> Logs                           | Your System                                                                                          |                    |                           |      |                     |                                   |                           |
| Certificates<br>Servers                 | System ID: local.dss.dencrypt.dk<br>System Name: Local Development<br>DNS: local.dsb.dss.dencrypt.dk |                    |                           |      |                     |                                   |                           |
| $\mathcal O$ Bridges                    | Port: 443<br>Change these settings your DSB's configuration                                          |                    |                           |      |                     |                                   |                           |
| <b>自 Features</b>                       |                                                                                                    |                    |                           |      |                     |                                   |                           |
| <b>A</b> Alerts                         |                                                                                                    |                    |                           |      |                     |                                   |                           |
| <b>&amp;</b> Backup                     |                                                                                                    |                    |                           |      |                     |                                   |                           |
| $\blacktriangleright$ Maintenance       |                                                                                                    |                    |                           |      |                     |                                   |                           |

Figure 85: Remote systems.

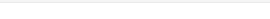

#### **Establish a trusted connection.**

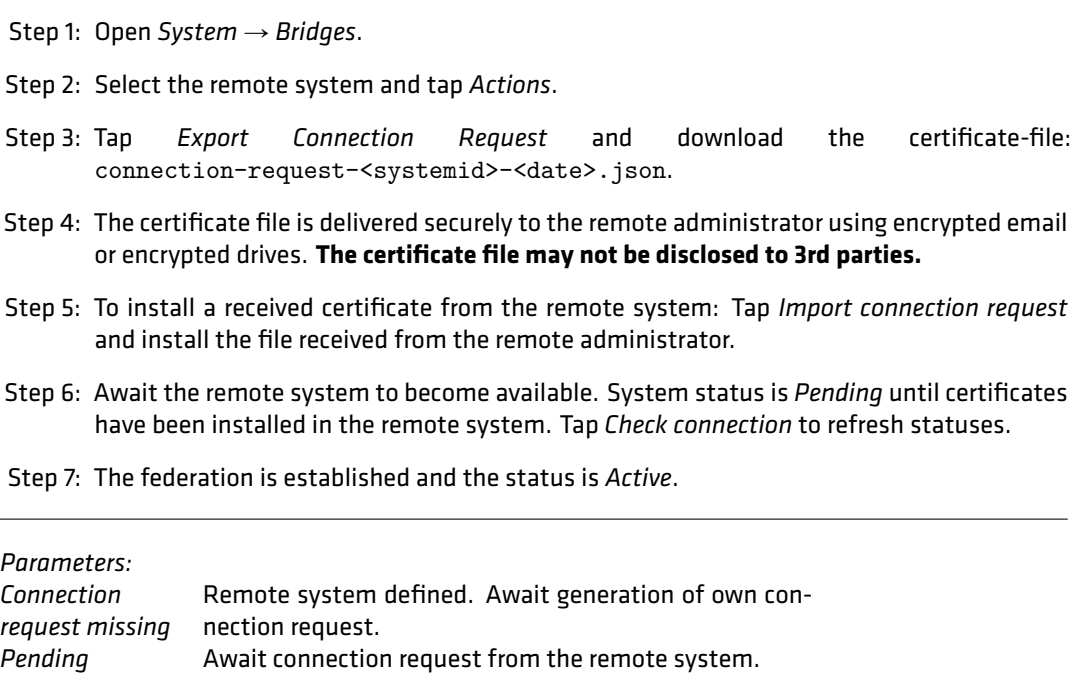

#### *Outputs:*

• Remote connection established.

Active **Bridge connection established**.

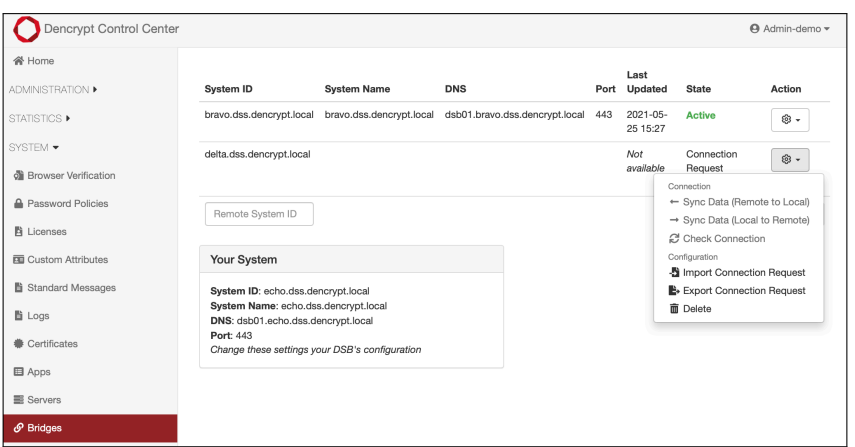

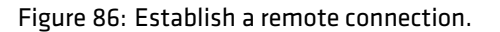

### **A.7.2 Delete a remote system connection.**

The federated connection to a remote system can be deleted and certificates revoked by an administrator with *Service access* privileges.

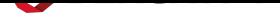

#### **Revoke a system connection**

Step 1: Open System → Bridges.

Step 2: Tap *Delete* to remove a system connection and revoke certificates. See figure 86.

Step 3: Confirm the warning.

*Outputs:*

• Remote system deleted and certificates revoked.

The connection to the remote system can only be restored by establishing a new connection [Establish a server federation 6.1].

## **[A.8](#page-24-0) Fe[atu](#page-24-0)res configuration**

Dencrypt Connex features can be defined and modified server-side. Feature settings are included in the *Global settings*, which are provided to the Dencrypt Connex next time it connects to the server system.

This functionality is only available for the *Service Access* role.

## **Crete and modify features**

Step 1: Open System → Features.

Step 2: To create a new feature: Tap + New Feature.

Step 3: Fill in feature ID, feature name and version.

Step 4: Toggle *Enabled/disabled* to activate de-activate the feature.

Step 5: To delete a feature: Tap *Remove feature* and confirm the warning.

Step 6: To refresh global settings: Tap *Synchonize Global Settings.*

### *Parameters:*

*ID* Unique feature identifier. *Name* Descriptive name of the feature. *Version* Feature version number.

## *Outputs:*

• Feature created, modified, removed, enabled or disabled.

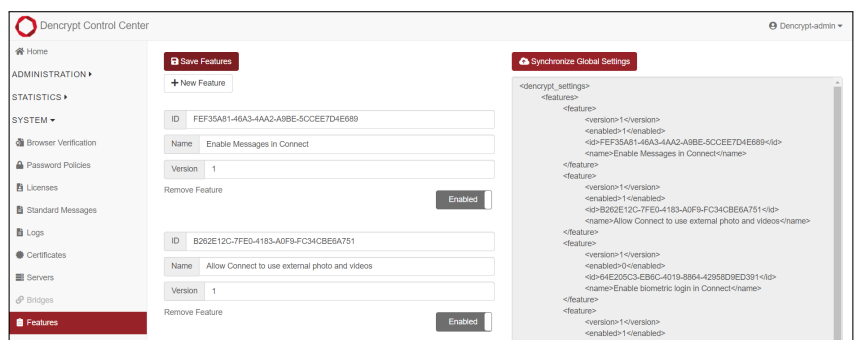

Figure 87: Feature configuration.

## **A.9 SSH access**

SSH access to the virtual machine environment of a server component is required to perform a software update. Access is only possible from within the Customer's secure environment. To access a terminal window (shell prompt) to the virtual machine:

Syntax: ssh <username><component>.<domainname>,

where *username, component* and *domain name* are defined during system installation. Dencrypt does not generate passwords unless requested by the customer who owns the system, in which case, the password is generated following the password policy [Password Policy 2.11]. Ordinarily, the customer provides passwords according to their company policies.

# **B Audit logs definitions**

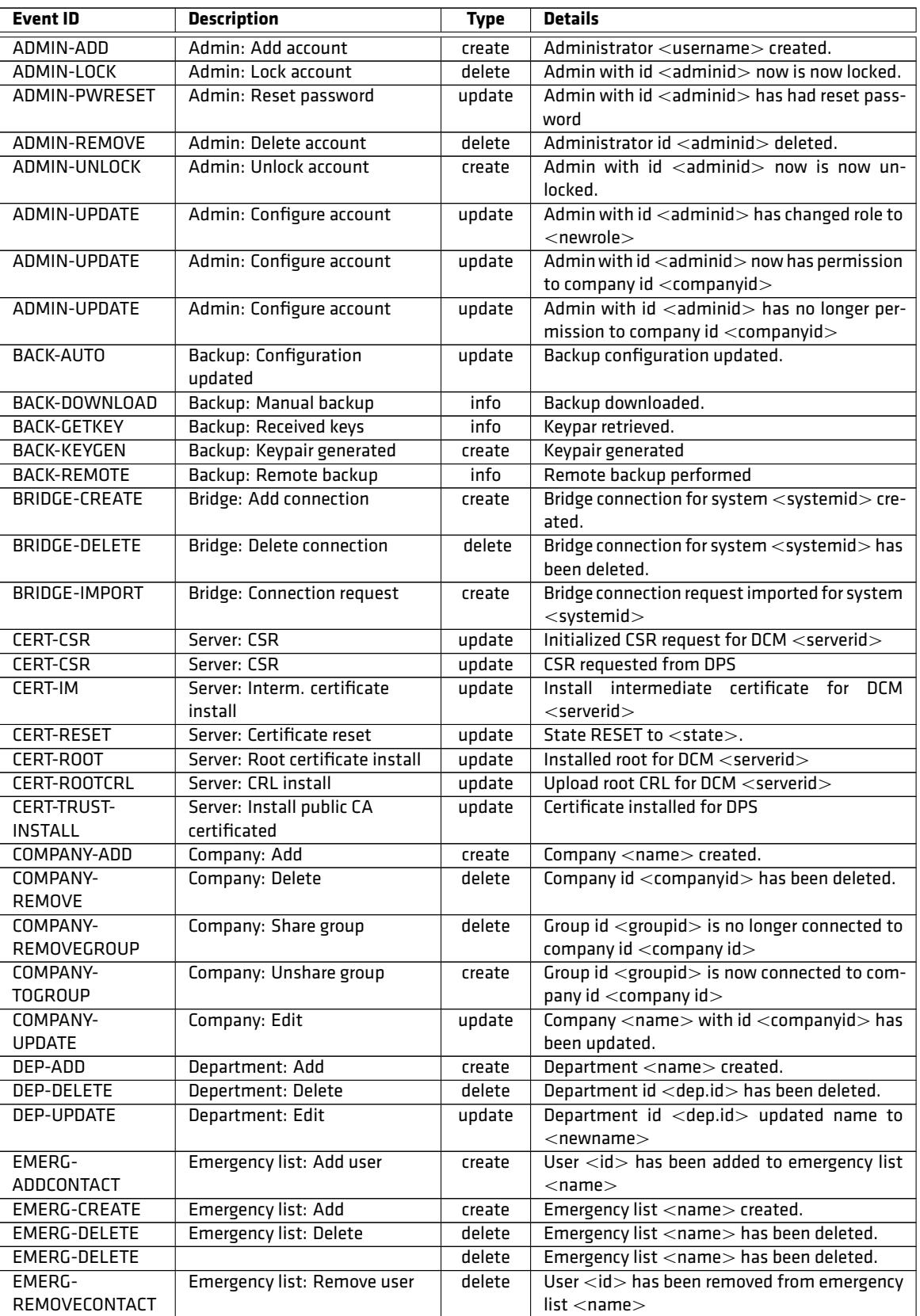

## Table 2: Audit log definitions

*Continued on next page*

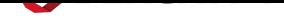

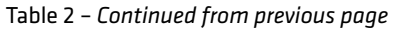

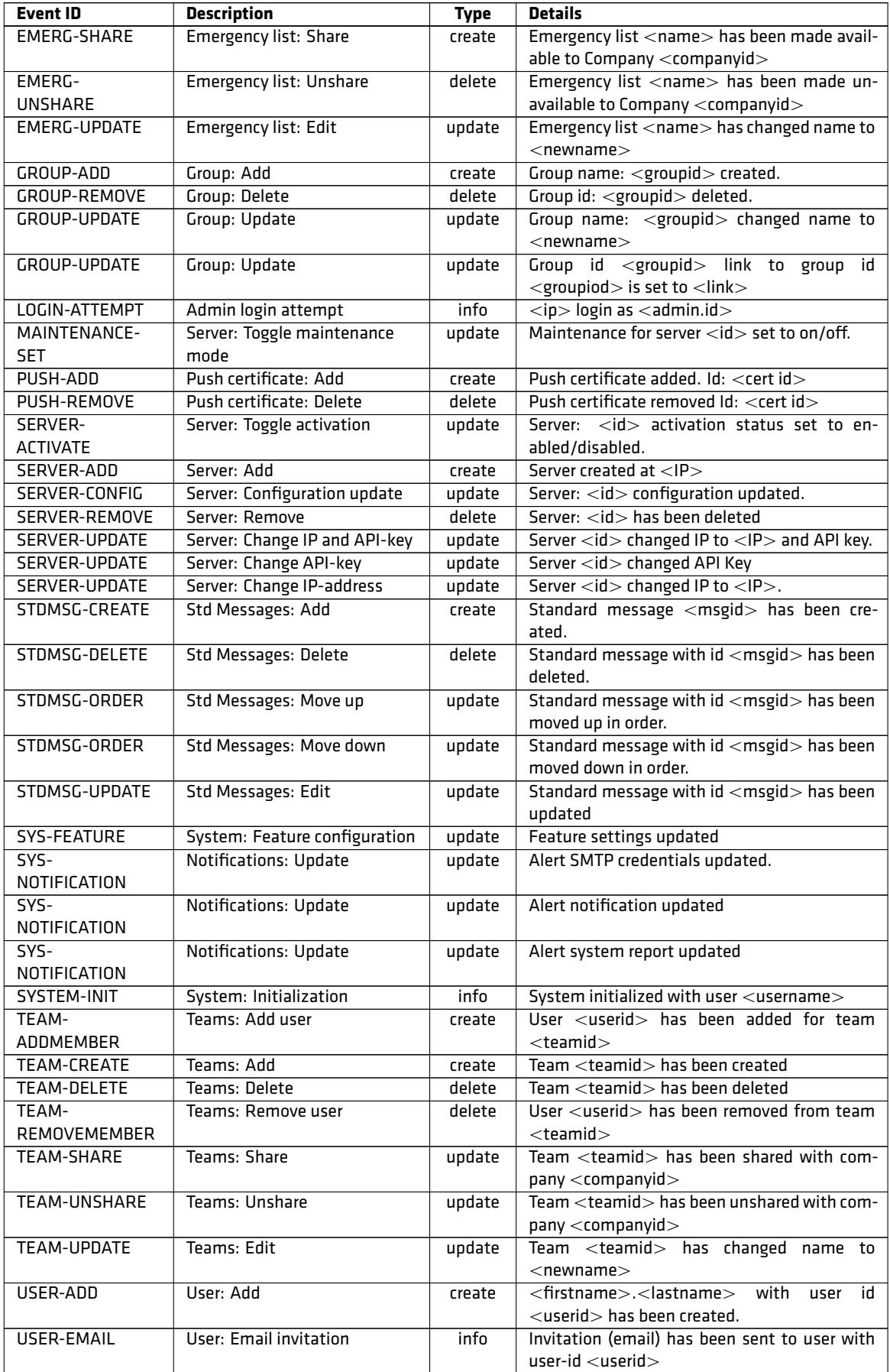

*Continued on next page*

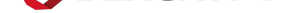

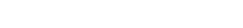

| <b>Event ID</b> | <b>Description</b>      | <b>Type</b> | <b>Details</b>                                                        |
|-----------------|-------------------------|-------------|-----------------------------------------------------------------------|
| USER-IMPORT     | User: Excel import      | create      | An excel file has been imported                                       |
| USER-MANUAL     | User: Manual invitation | info        | Invitation (manual) has been sent to user with                        |
|                 |                         |             | $user-id userid$                                                      |
| USER-REMOVE     | User: Delete            | delete      | User <userid> has been deleted.</userid>                              |
| USER-REVOKE     | User: Revoke access     | delete      | User <userid> has revoked access.</userid>                            |
| USER-SMS        | User: SMS invitation    | info        | Invitation (sms) has been sent to user with                           |
|                 |                         |             | $user-id userid$                                                      |
| USER-UPDATE     | User: Update            | update      | Userid <userid> has teams set to following:</userid>                  |
|                 |                         |             | $<$ list of team ids $>$                                              |
| USER-UPDATE     | User: Update            | update      | Userid <userid> has been removed from fol-</userid>                   |
|                 |                         |             | lowing teams: $:$ $\lt$ list of team ids $>$                          |
| USER-UPDATE     | User: Update            | update      | Userid <userid> set emergency lists to follow-</userid>               |
|                 |                         |             | ing: <list emergency="" ids="" of=""></list>                          |
| USER-UPDATE     | User: Update            | update      | Userid <userid> has removed following emer-</userid>                  |
|                 |                         |             | gency lists: : < list of emergency ids>                               |
| USER-UPDATE     | User: Update            | update      | User id <userid> updated to following: <list< td=""></list<></userid> |
|                 |                         |             | of metadat $>$ .                                                      |
| USER-UPDATE     | User: Update            | update      | Userid $<$ userid $>$ updated image.                                  |
| USER-UPDATE     | User: Update            | update      | Userid <userid> updated groups</userid>                               |
|                 |                         |             |                                                                       |

Table 2 – *Continued from previous page*

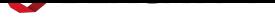

# **C Version history**

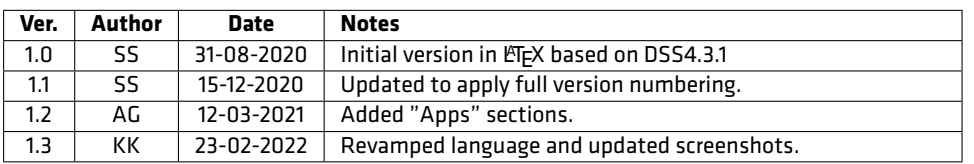